# **Monitor Alienware AW5520QF Používateľská príručka**

**Model: AW5520QF Smernicový model: AW5520QFb**

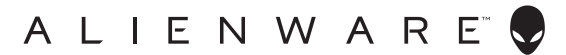

# **Poznámky, upozornenia a výstrahy**

- **POZNÁMKA: POZNÁMKA označuje dôležitú informáciu, ktorá vám pomôže lepšie používať váš počítač.**
- **UPOZORNENIE: UPOZORNENIE poukazuje na potenciálne poškodenie hardvéru alebo stratu údajov v prípade nedodržania pokynov.**
- **VAROVANIE: VAROVANIE označuje potenciálne poškodenie majetku, zranenie osôb alebo smrť.**

**© 2019-2020 Dell Inc. alebo jej dcérske spoločnosti. Všetky práva vyhradené.** Dell, EMC a ostatné ochranné známky sú ochranné známky spoločnosti Dell Inc. alebo jej dcérskych spoločností. Ostatné ochranné známky môžu byť ochrannými známkami príslušných vlastníkov.

2020 - 12 Rev. A01

# **Obsah**

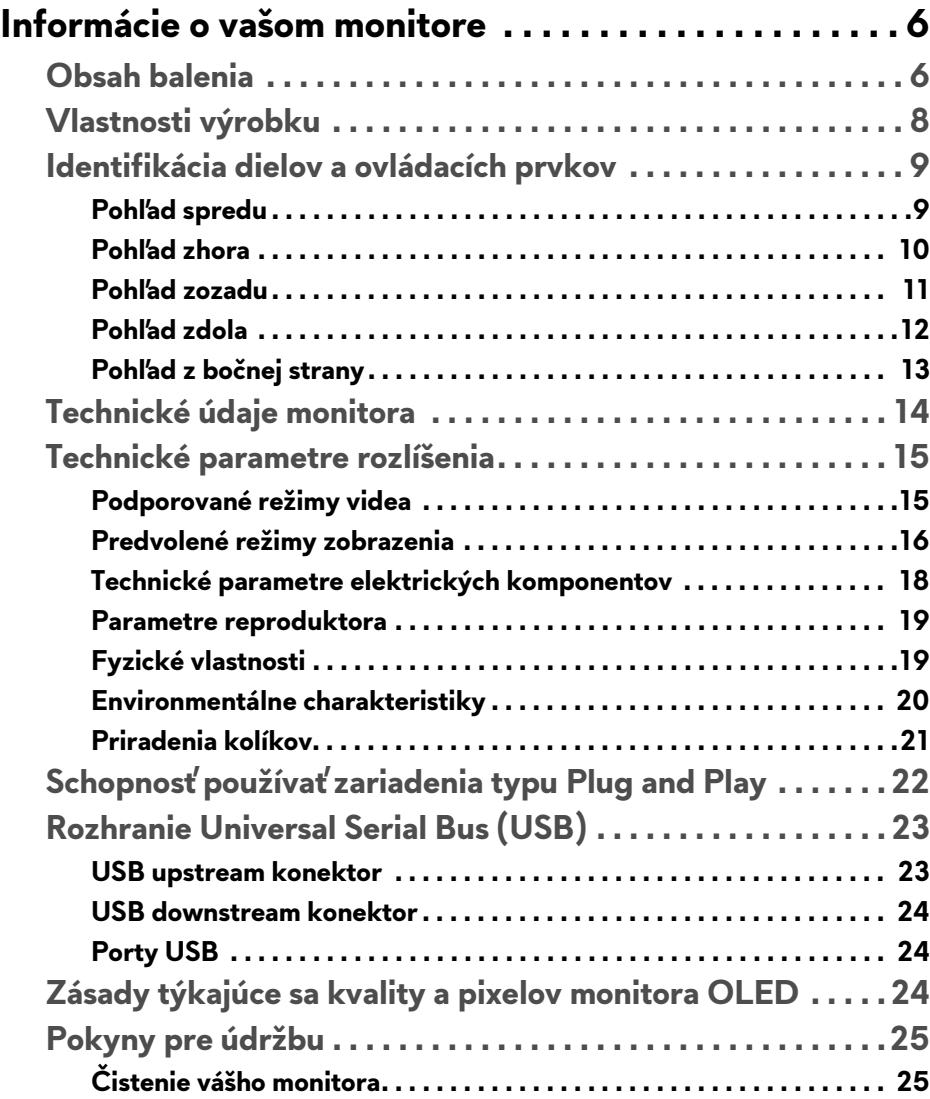

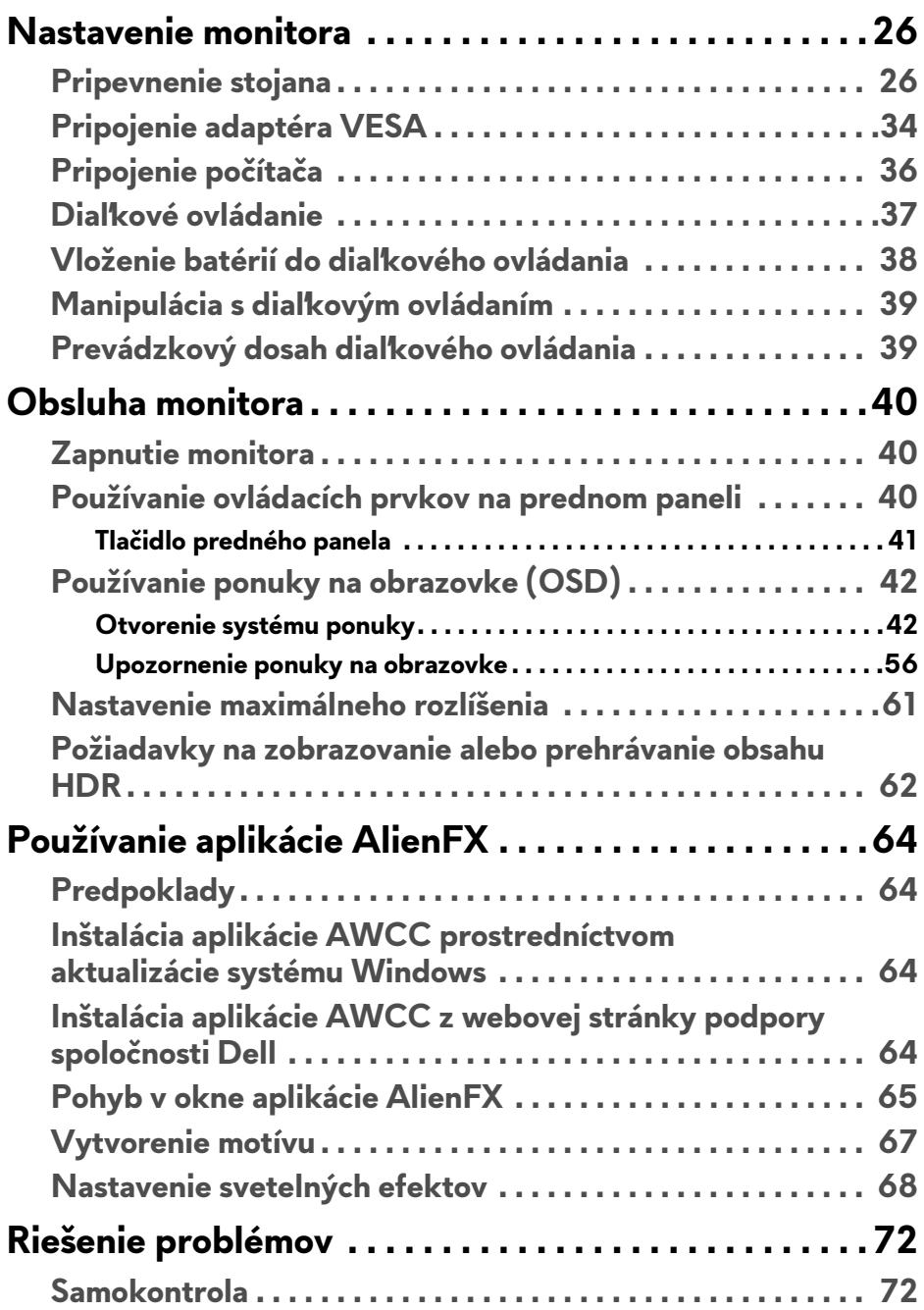

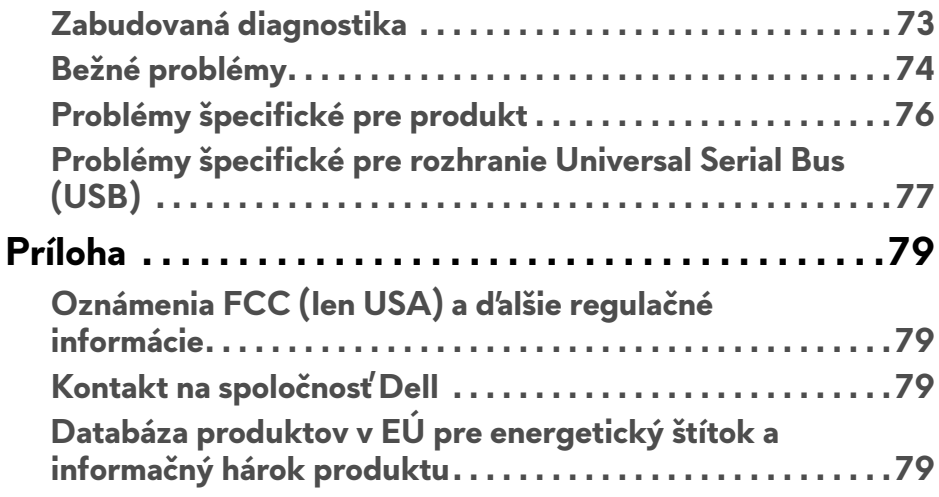

# <span id="page-5-0"></span>**Informácie o vašom monitore**

# <span id="page-5-1"></span>**Obsah balenia**

Váš monitor sa dodáva s nižšie uvedenými súčasťami. Ak nejaká súčasť chýba, obráťte sa na technickú podporu spoločnosti Dell. Pre viac informácii pozrite **[Kontakt na spolo](#page-78-4)čnosť Dell**.

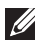

**POZNÁMKA: Niektoré súčasti môžu byť voliteľné a nemusia sa dodávať s vaším monitorom. Niektoré funkcie alebo médiá možno nebudú v určitých krajinách k dispozícii.**

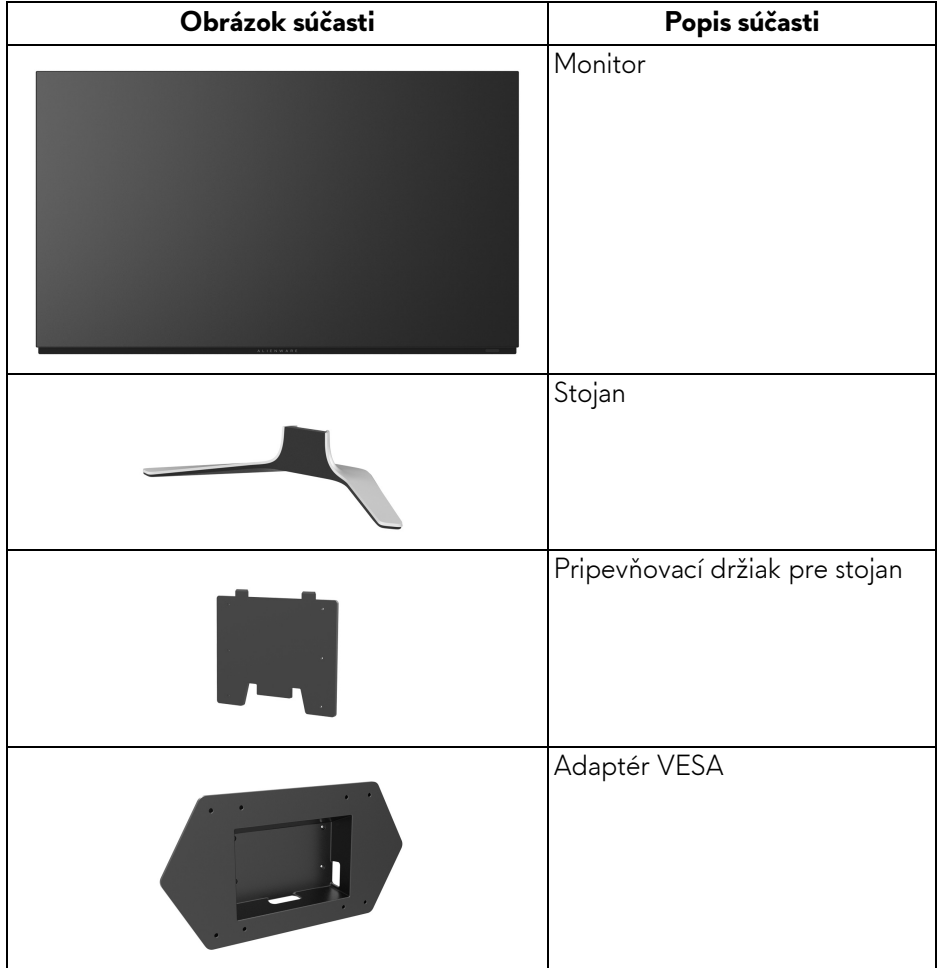

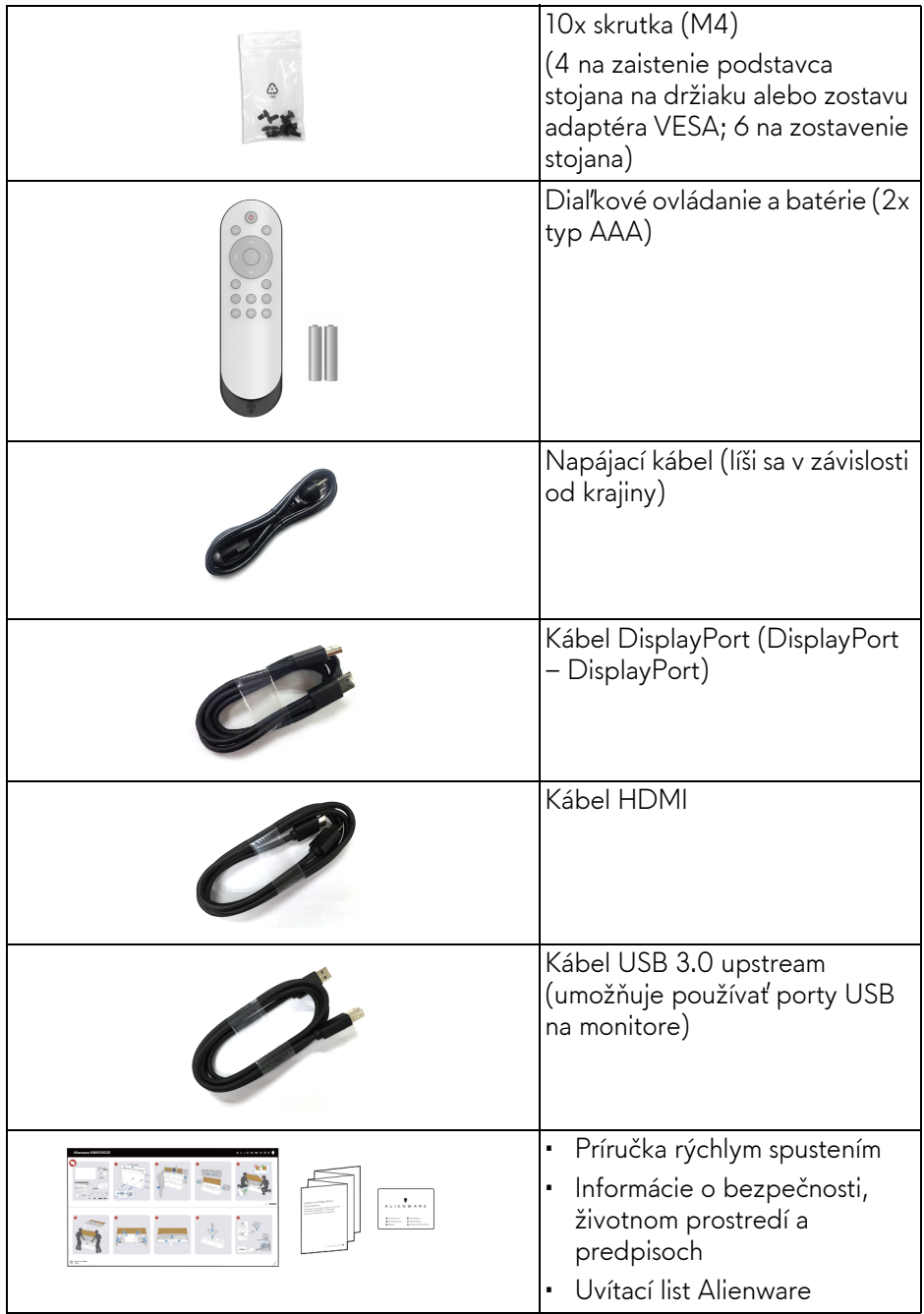

# <span id="page-7-0"></span>**Vlastnosti výrobku**

Monitor **Alienware AW5520QF** je vybavený technológiou Active Matrix Organic Light Emitting Diode (AMOLED), ktorá využíva Oxide Thin Film Transistor ako spínacie súčasti. Medzi vlastnosti monitora patrí:

- 138,78 cm (54,6-palcová) viditeľná oblasť displeja (uhlopriečka). Rozlíšenie: Až 3840 x 2160 cez port DisplayPort a HDMI, s podporou celej obrazovky alebo nižších rozlíšení, podpora veľmi vysokej obnovovacej frekvencie 120 Hz cez DisplayPort a 60 Hz cez HDMI.
- AMD FreeSync™ Premium Technology minimalizuje pre plynulejšie hranie hier grafické skreslenie, ako je napríklad sekanie a trhanie obrazovky.
- Podporuje veľmi vysokú obnovovaciu frekvenciu 120 Hz a rýchlu dobu odozvy 0,5 ms.
- Gamut farieb 98,5% DCI-P3.
- Odpojiteľný stojan a montážne otvory Video Electronics Standards Association (VESA™) (200 mm  $x$  200 mm a 300 mm  $x$  200 mm) cez adaptér VESA pre flexibilné uchytenia.
- Digitálne pripojenie cez 1 port DisplayPort a 3 porty HDMI.
- Vybavené 1 portom na odovzdávanie obsahu cez USB a 4 portami na preberanie obsahu cez USB.
- Schopnosť používať zariadenia typu Plug and play v prípade podpory vo vašom systéme.
- Nastavenia zobrazenia na obrazovke (OSD) pre jednoduchost' nastavenia a optimalizáciu obrazovky.
- Model AW5520QF ponúka niekoľko predvolených režimov: FPS (Strieľačka z vlastného pohľadu), MOBA/RTS (Multiplayerová online bojová aréna/Stratégia v reálnom čase), RPG (Hra na hrdinov), SPORTS (pretekárske hry) a tri prispôsobiteľné herné režimy podľa preferencií používateľa. Okrem toho sú k dispozícii vylepšené kľúčové herné funkcie, ako sú napríklad Timer (Časovač), Frame Rate (Rýchlosť snímkovania) a Display Alignment (Zarovnanie obrazovky), ktoré pomáhajú zlepšiť herný výkon a poskytujú možnosť vyťažiť z hry všetky výhody.
- < 0,3 W v pohotovostnom režime.
- Optimalizácia pohodlia s obrazovkou bez blikania.
- **VAROVANIE: Možné vplyvy dlhodobého vyžarovania modrého svetla z monitora môžu spôsobiť poškodenie zraku, okrem iného únavu zrak, digitálne zaťažovanie zraku atď. Funkcia ComfortView je navrhnutá tak, aby znižovala množstvo modrého svetla vyžarovaného z monitora za účelom pohodlia zraku.**

# <span id="page-8-0"></span>**Identifikácia dielov a ovládacích prvkov**

## <span id="page-8-1"></span>**Pohľad spredu**

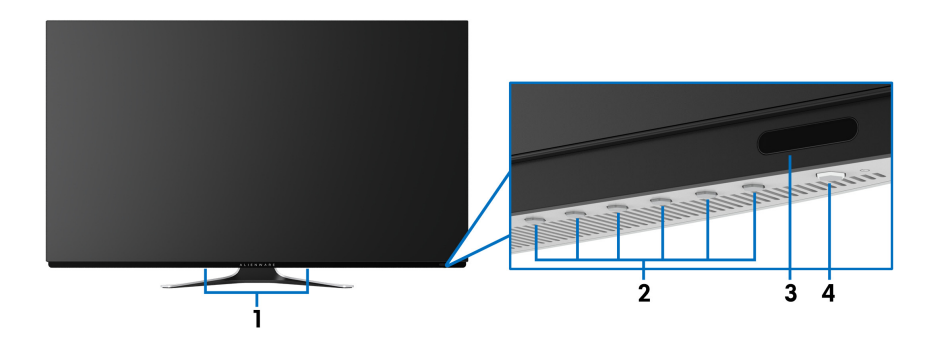

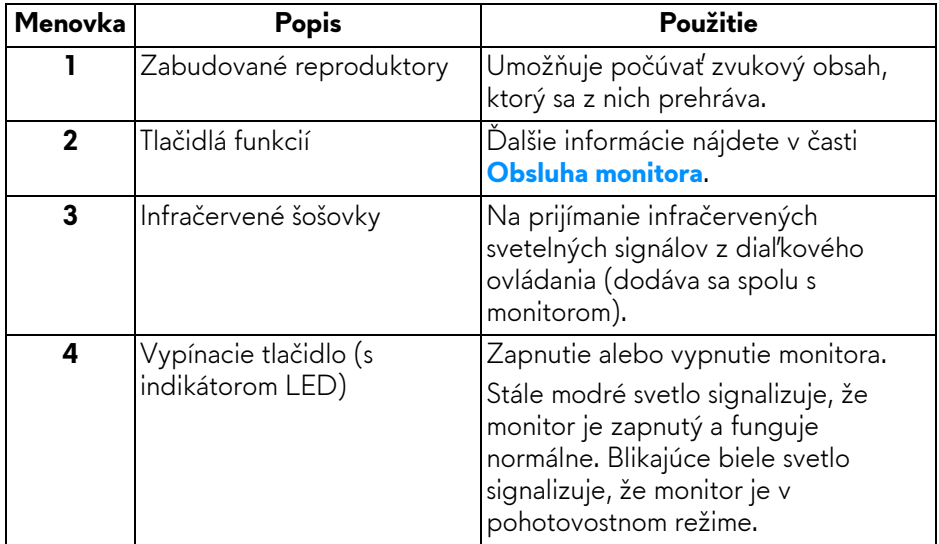

## <span id="page-9-0"></span>**Pohľad zhora**

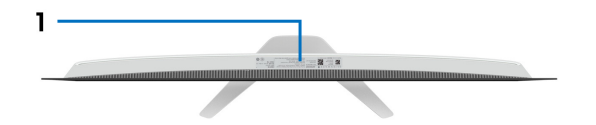

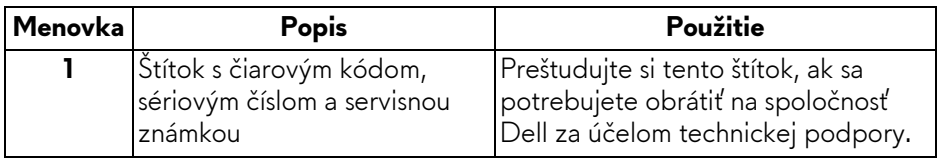

### <span id="page-10-0"></span>**Pohľad zozadu**

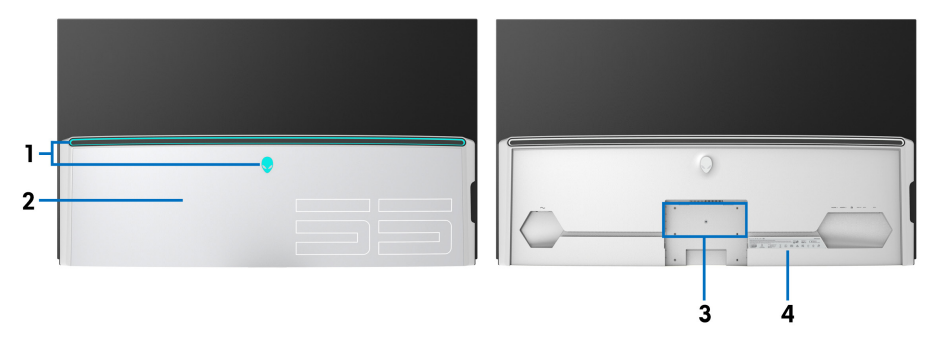

### **Pohľad zozadu s krytom vstupov/ výstupov**

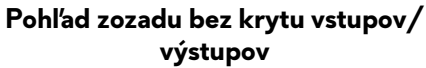

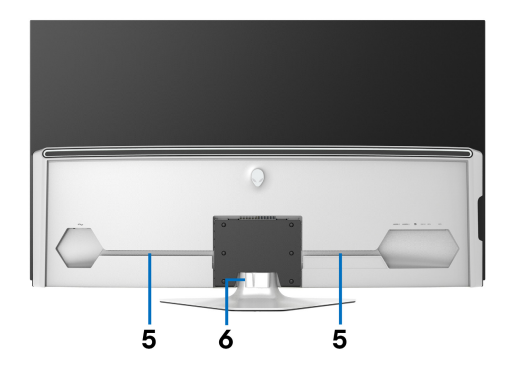

### **Pohľad zozadu so stojanom monitora**

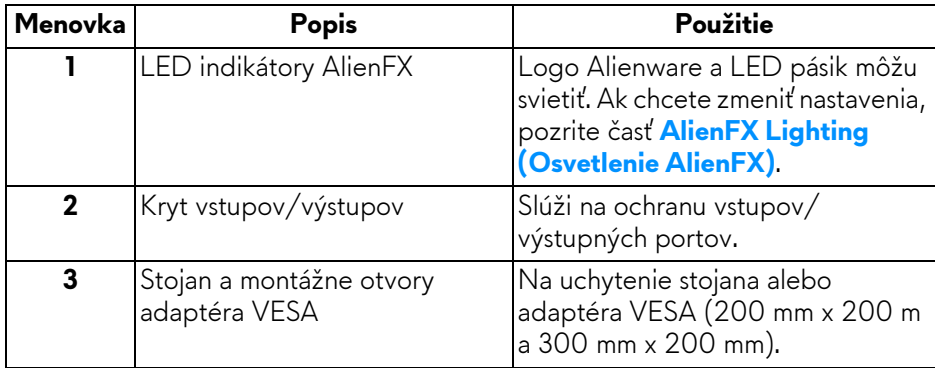

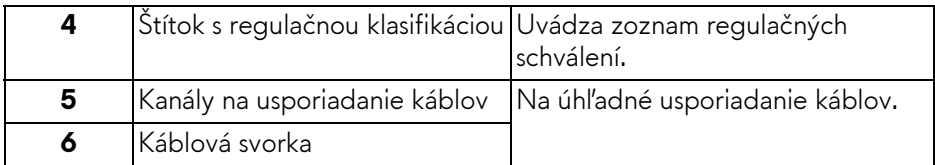

## <span id="page-11-0"></span>**Pohľad zdola**

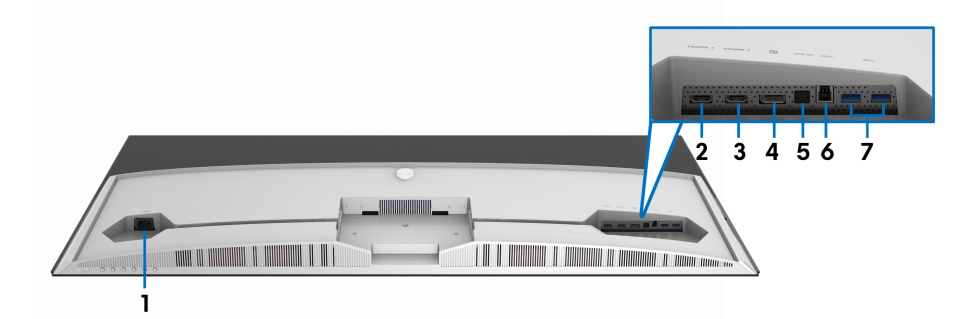

## **Pohľad zospodu bez stojana monitora**

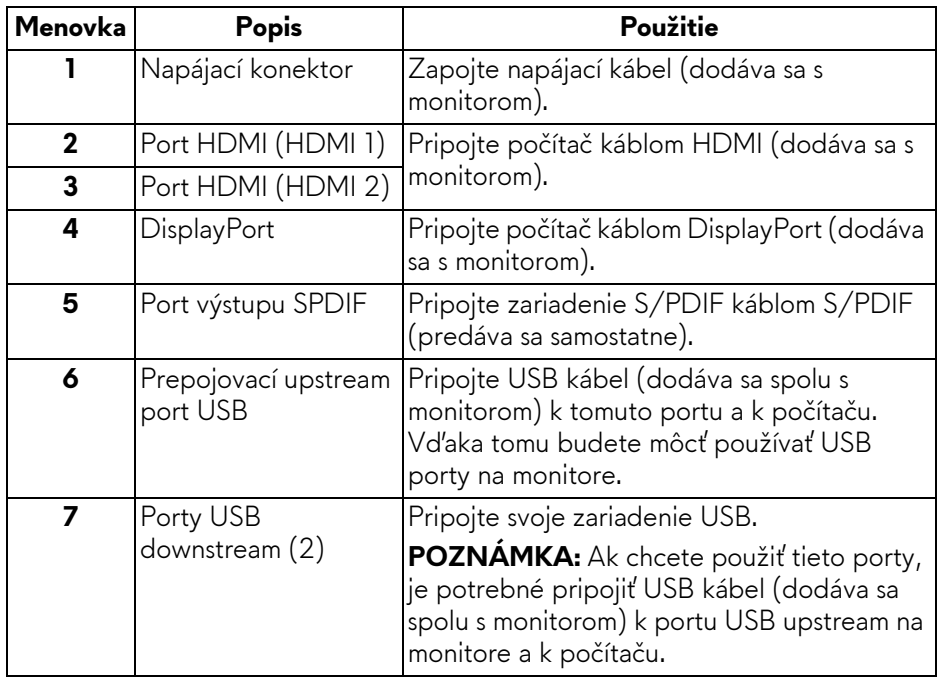

#### <span id="page-12-0"></span>**Pohľad z bočnej strany**

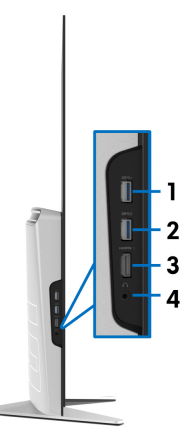

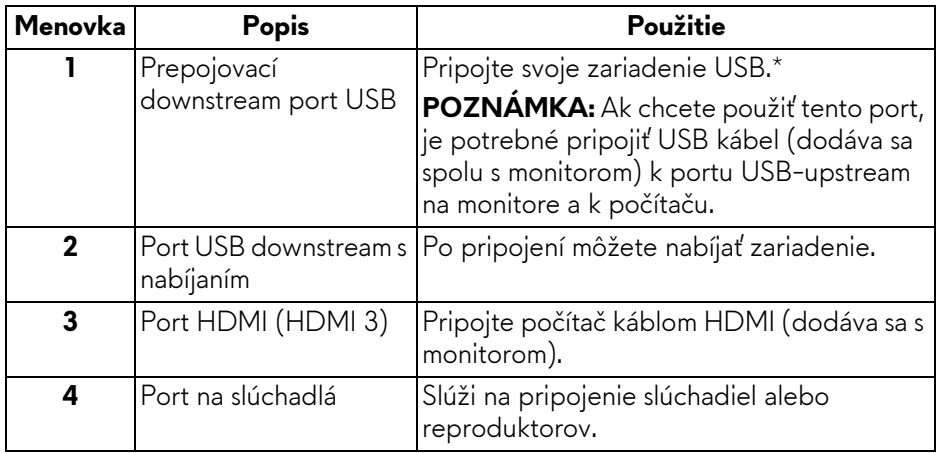

\* V rámci prevencie pred rušením signálom pri pripojení bezdrôtového USB zariadenia k portu USB downstream sa neodporúča pripájať k susediacim portom žiadne iné USB zariadenia.

# <span id="page-13-0"></span>**Technické údaje monitora**

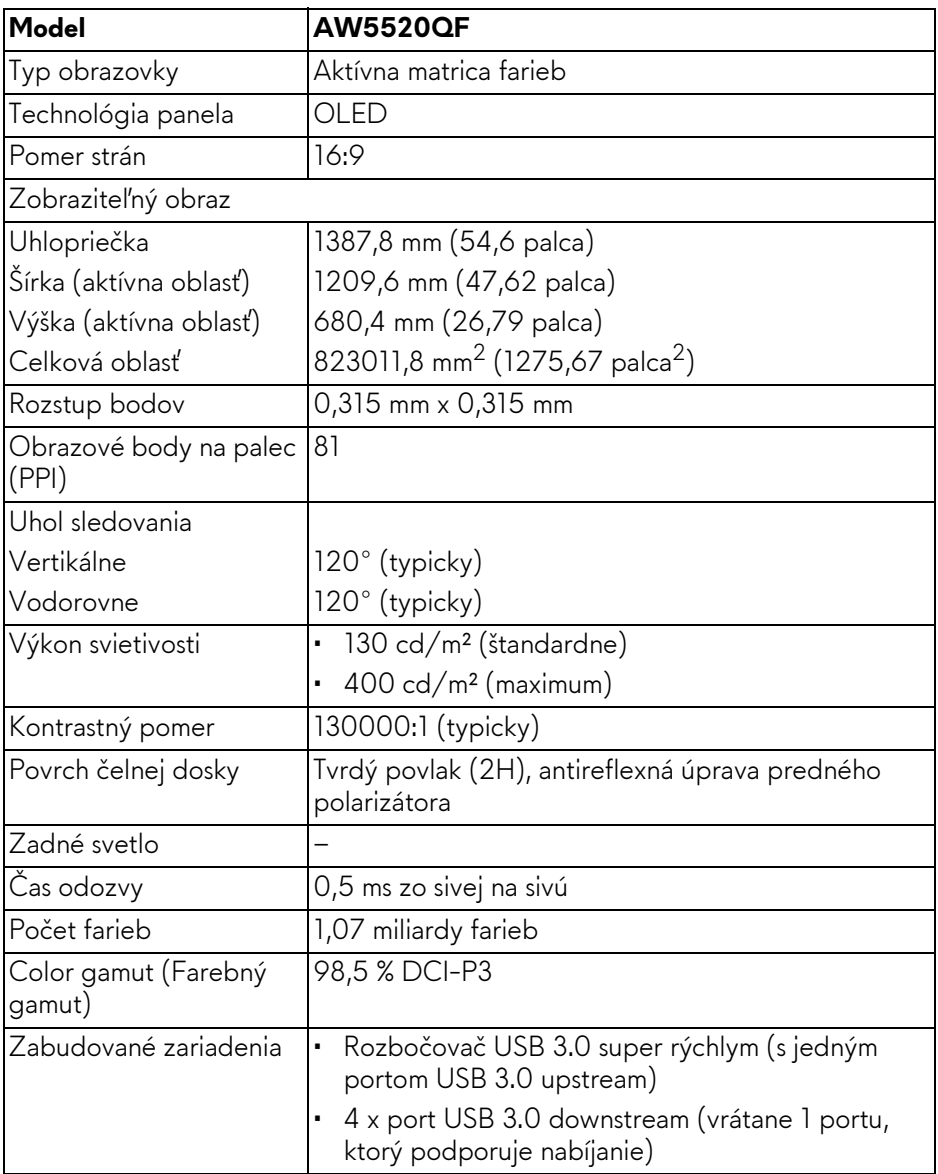

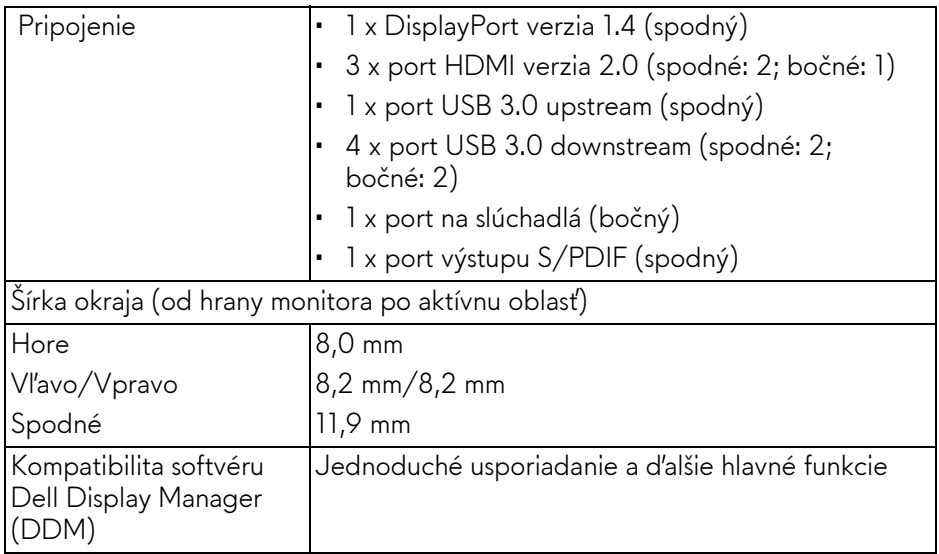

**POZNÁMKA: Nepripevňujte ani nepoužívajte tento monitor v orientácii na výšku (zvisle) a neprevracajte o 180° držiak orientácie na šírku, pretože by sa mohol monitor poškodiť.**

# <span id="page-14-0"></span>**Technické parametre rozlíšenia**

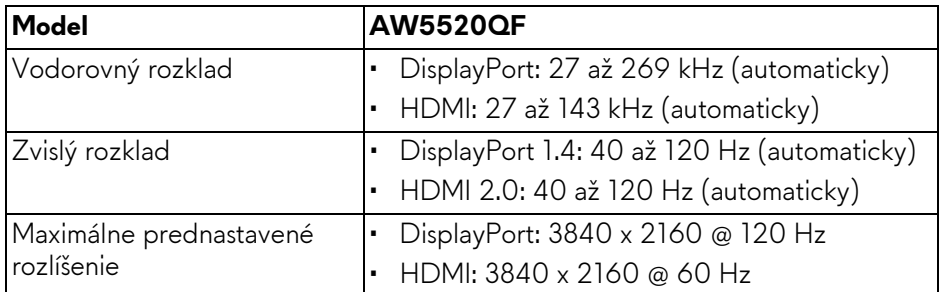

#### <span id="page-14-1"></span>**Podporované režimy videa**

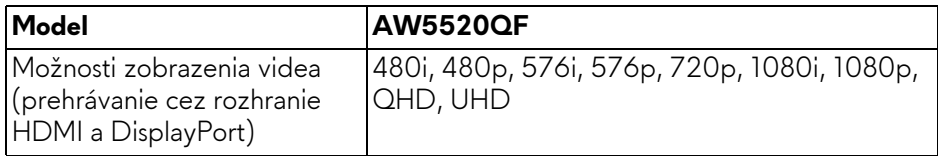

# <span id="page-15-0"></span>**Predvolené režimy zobrazenia**

# **Režimy obrazovky HDMI**

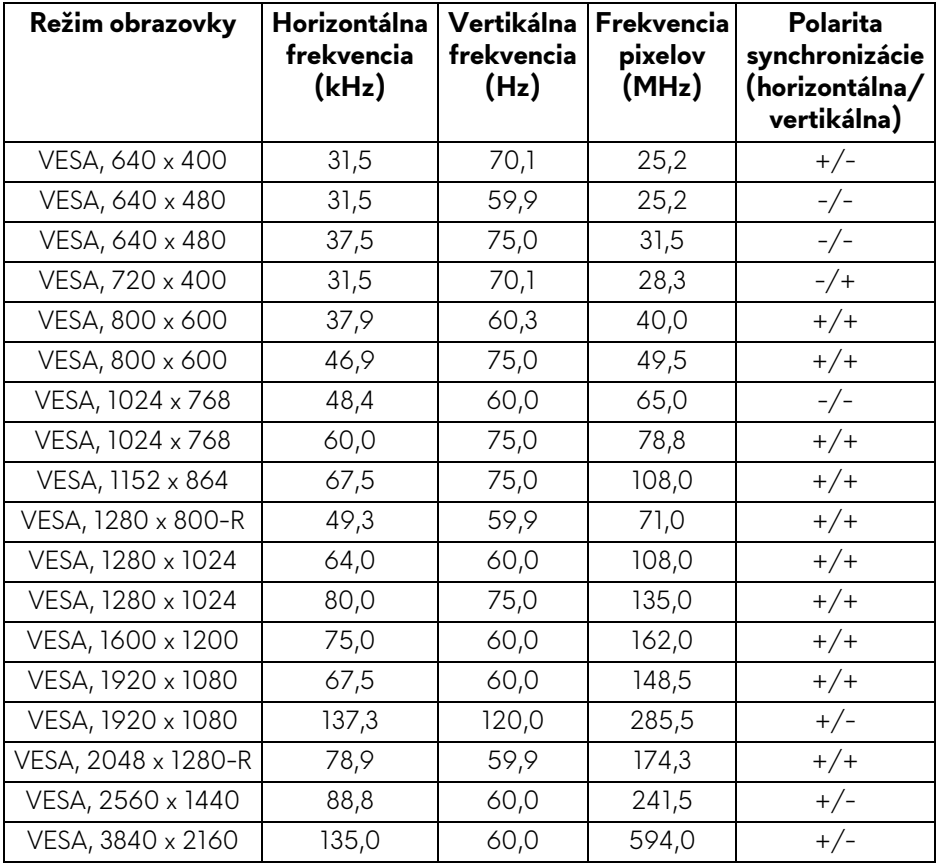

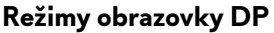

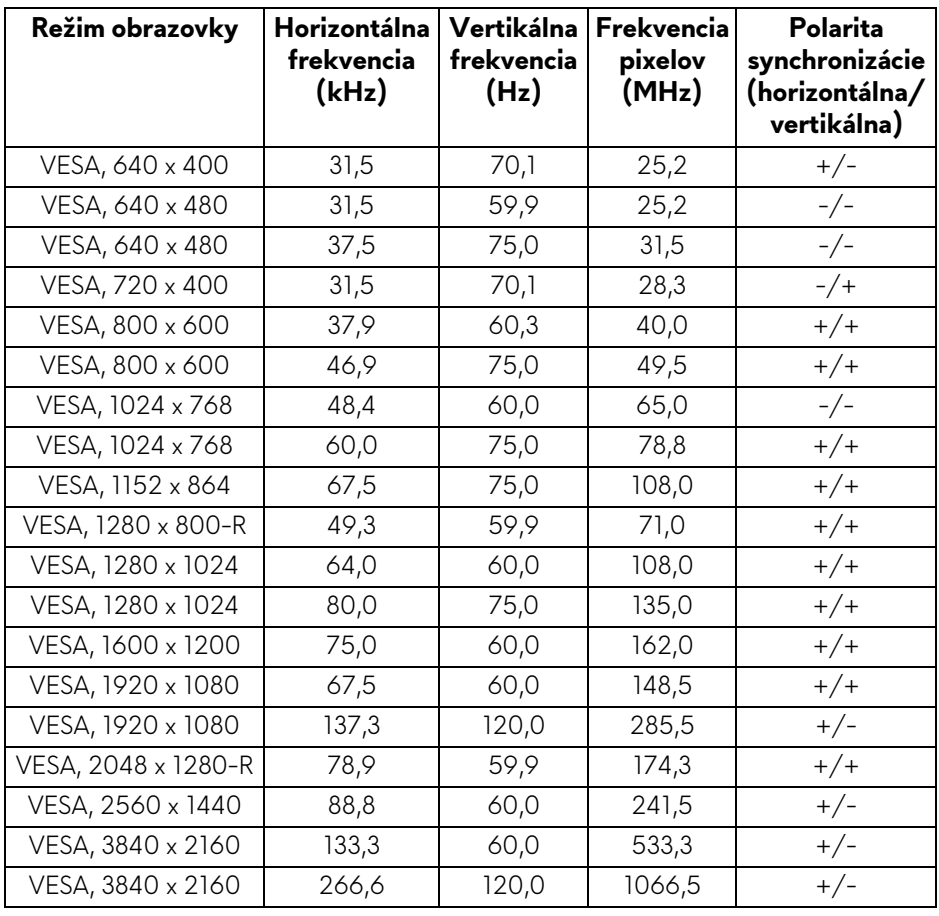

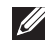

**POZNÁMKA: Monitor podporuje AMD FreeSync™ Premium Technology.**

#### <span id="page-17-0"></span>**Technické parametre elektrických komponentov**

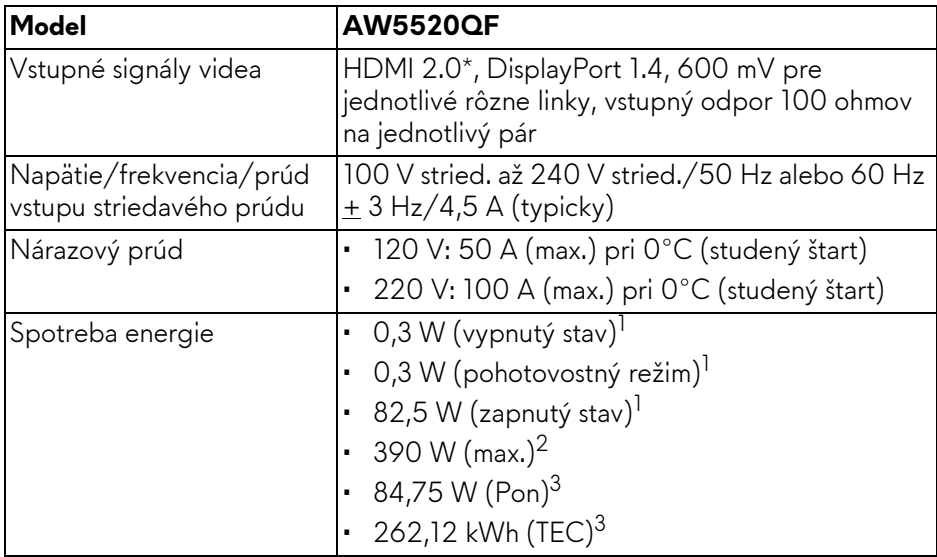

\* Nepodporuje voliteľné parametre HDMI 2.0: Consumer Electronics Control (CEC), HDMI Ethernet Channel (HEC), Audio Return Channel (ARC), normu pre 3D formát a rozlíšenia a rozlíšenie digitálneho kina 4K.

 $1$  Ako určujú smernice EÚ 2019/2021 a EÚ 2019/2013.

- <sup>2</sup> Max. nastavenie jasu a kontrastu s maximálnou záťažou na všetkých portoch USB.
- $3$  Pon: Spotreba energie v zapnutom režime meraná podľa testovacej metódy Energy Star.

TEC: Celková spotreba energie v kWh meraná podľa testovacej metódy Energy Star.

Tento dokument je len informačný a uvádza výkon v laboratórnych podmienkach. Výkon vášho výrobku môže byť odlišný, závisí to od softvéru, súčastí a periférnych zariadení, ktoré ste si zakúpili. Neposkytuje sa záruka na aktualizáciu týchto údajov.

Spotrebiteľ by sa nemal spoliehať na tieto informácie, keď sa rozhoduje v otázkach tolerancie elektrického zapojenia a podobne. Neposkytuje sa žiadna výslovná ani predpokladaná záruka na presnosť a úplnosť informácií.

# <span id="page-18-0"></span>**Parametre reproduktora**

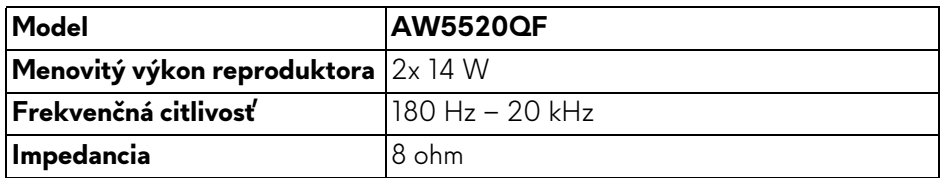

## <span id="page-18-1"></span>**Fyzické vlastnosti**

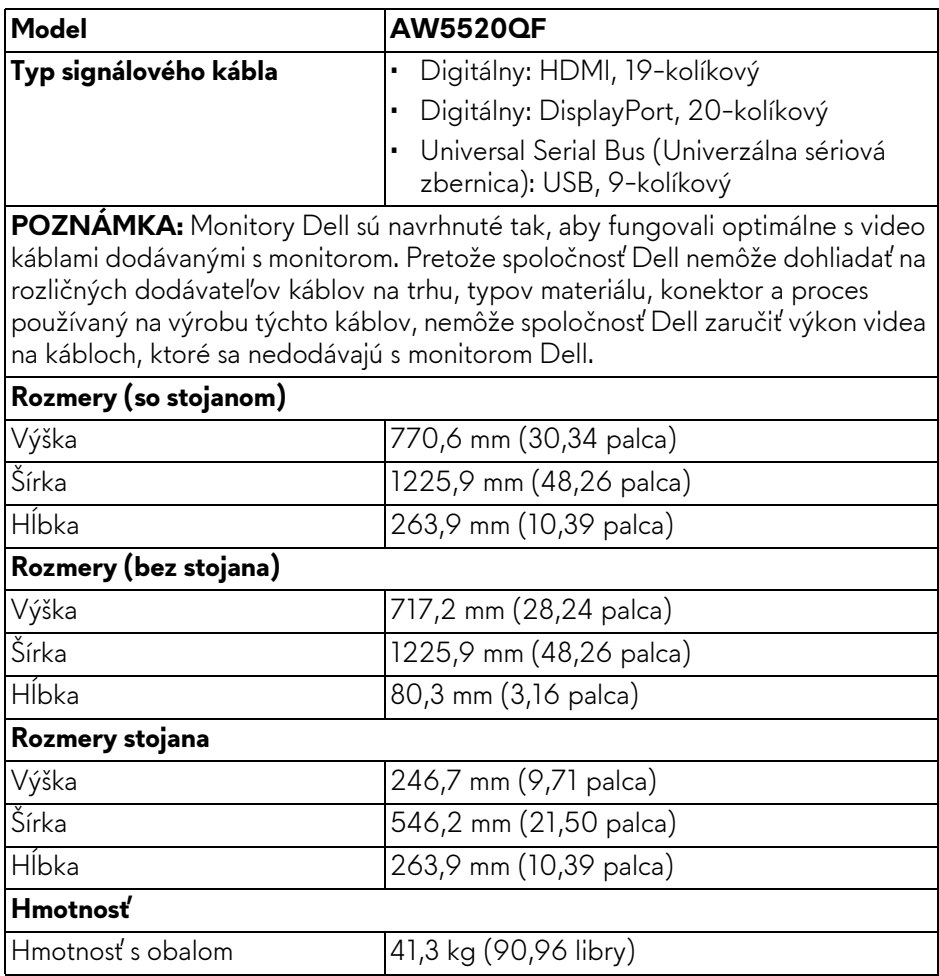

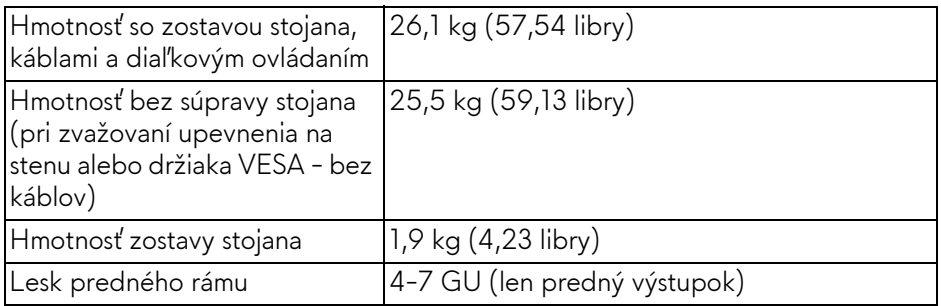

# <span id="page-19-0"></span>**Environmentálne charakteristiky**

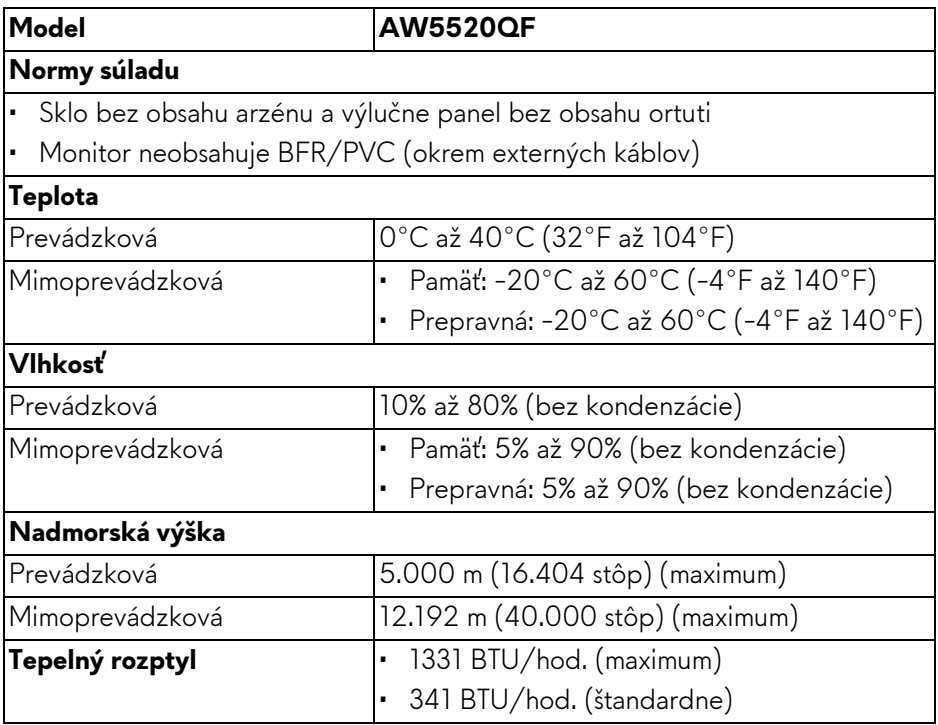

#### <span id="page-20-0"></span>**Priradenia kolíkov**

### **Konektor DisplayPort**

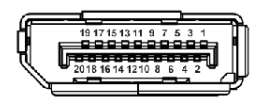

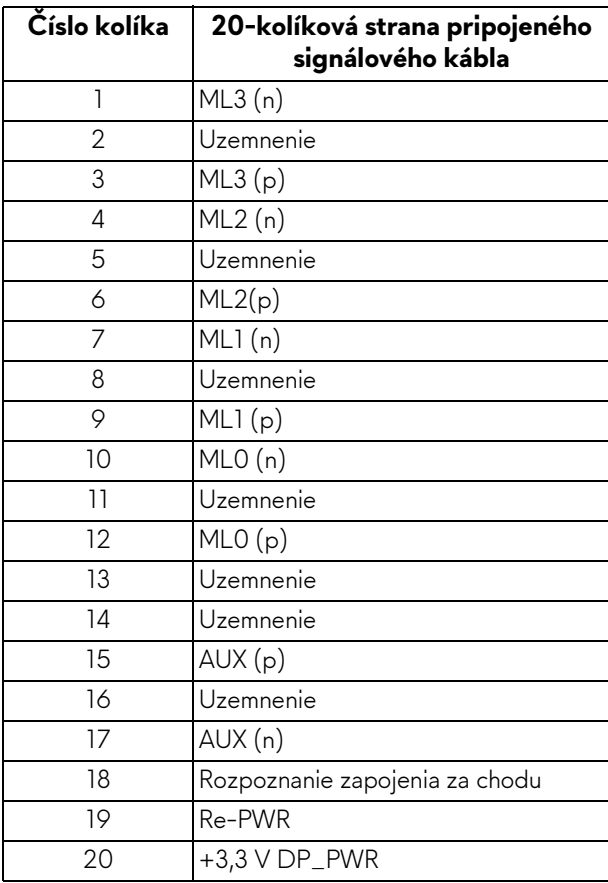

## **Konektor HDMI**

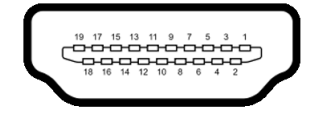

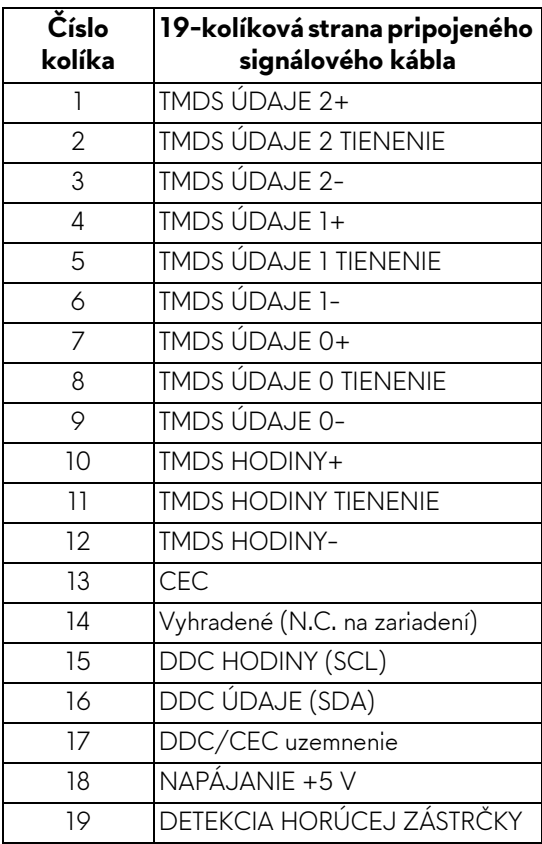

# <span id="page-21-0"></span>**Schopnosť používať zariadenia typu Plug and Play**

Monitor môžete pripojiť k systému kompatibilnému s technológiou Plug and Play. Monitor automaticky poskytuje počítačovému systému svoje rozšírené identifikačné údaje displeja (EDID) prostredníctvom protokolov dátového kanálu displeja (DDC), a to tak, aby sa systém mohol sám nakonfigurovať a optimalizovať nastavenia monitora. Väčšina inštalácií monitora je automatických; v prípade potreby však môžete zvoliť odlišné nastavenia. Bližšie informácie o zmene nastavení monitora nájdete v časti **[Obsluha monitora](#page-39-3)**.

# <span id="page-22-0"></span>**Rozhranie Universal Serial Bus (USB)**

Táto časť uvádza informácie o portoch USB, ktoré sú k dispozícii na monitore.

## **POZNÁMKA: Tento monitor je kompatibilný so super rýchlym USB 3.0.**

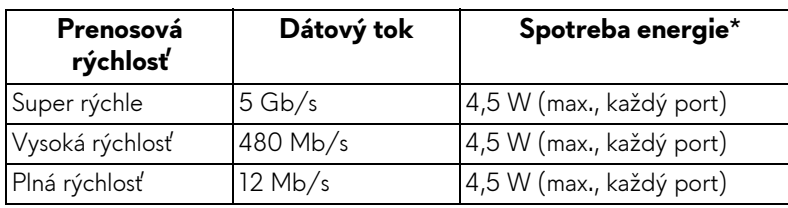

\* Až 2 A na porte USB downstream (s ikonou batérie **SS como** so zariadeniami kompatibilnými s nabíjacou verziou alebo bežnými USB zariadeniami.

### <span id="page-22-1"></span>**USB upstream konektor**

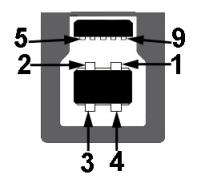

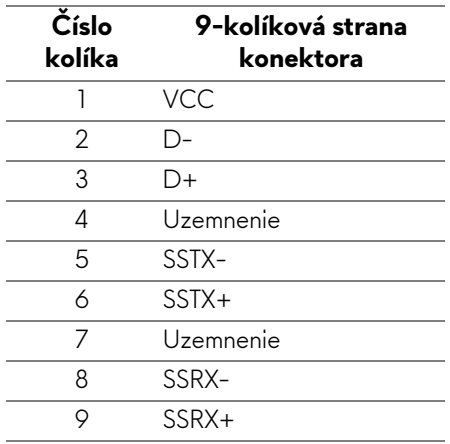

### <span id="page-23-0"></span>**USB downstream konektor**

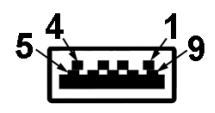

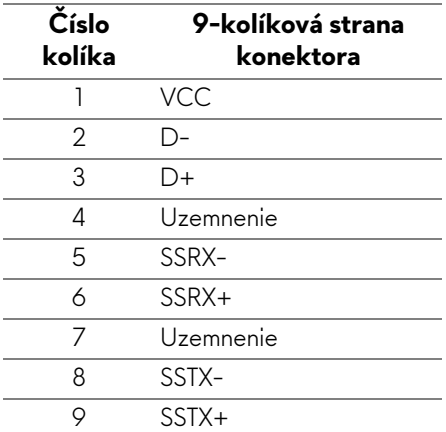

## <span id="page-23-1"></span>**Porty USB**

- 1 x upstream spodný
- $\cdot$  4 x downstream spodný (2) a bočný (2)

Port s nabíjaním – port s ikonou **SSGI;** podpora rýchleho nabíjania prúdom 2 A, ak je zariadenie kompatibilné so štandardom BC1.2.

- **POZNÁMKA: Funkcia USB 3.0 vyžaduje počítač s podporou rozhrania USB 3.0.**
- **POZNÁMKA: Porty USB na monitore fungujú len v čase, keď je monitor zapnutý alebo v pohotovostnom režime. Ak monitor vypnete a znovu zapnete, pripojené periférne zariadenia môžu obnoviť svoju prevádzku až po niekoľkých sekundách.**

# <span id="page-23-2"></span>**Zásady týkajúce sa kvality a pixelov monitora OLED**

Počas výroby OLED monitorov sa stáva, že jeden alebo niekoľko pixelov zostane fixovaných v nemennom stave. Samostatné pixely sú však na obrazovke len ťažko postrehnuteľné, a preto táto skutočnosť nemá vplyv na kvalitu zobrazenia ani použiteľnosť produktu. Ďalšie informácie o politike kvality a pixelov pre OLED monitory nájdete na stránke **[www.dell.com/support/monitors](https://www.dell.com/support/monitors)**.

# <span id="page-24-0"></span>**Pokyny pre údržbu**

## <span id="page-24-1"></span>**Čistenie vášho monitora**

### **UPOZORNENIE: Pred čistením monitora si prečítajte a dodržiavajte Bezpeč[nostné pokyny](#page-78-5).**

#### **VAROVANIE: Monitor pred čistením napájací kábel monitora odpojte od elektrickej zásuvky.**

Na dosiahnutie najlepších postupov dodržiavajte počas vybaľovania, čistenia alebo manipulácie s monitorom pokyny v nižšie uvedenej tabuľke:

- Na čistenie vašej antistatickej obrazovky mierne navlhčite jemnú a čistú handru vodou. Ak je to možné, použite špeciálnu čistiacu utierku alebo roztok, ktoré sú vhodné pre antistatické povrchy. Nepoužívajte benzén, riedidlo, amoniak, drsné čistiace prostriedky ani stlačený vzduch.
- Na čistenie monitoru použite mierne navlhčenú teplú handru. Vyhnite sa použitiu akýchkoľvek saponátov, pretože niektoré saponáty zanechávajú na monitore mliečny povlak.
- Ak si pri vybaľovaní monitora všimnete biely prášok, zotrite ho handrou.
- S monitorom manipulujte opatrne, pretože monitory s tmavou farbou sa môžu poškriabať a ukazovať biele škrabance oveľa ľahšie, ako monitory so svetlou farbou.
- Používaním dynamicky sa meniaceho šetriča obrazovky a vypínaním monitora, keď ho nepoužívate, pomôžete zachovať najlepšiu kvalitu obrazu vášho monitora.

# <span id="page-25-0"></span>**Nastavenie monitora**

# <span id="page-25-1"></span>**Pripevnenie stojana**

- **POZNÁMKA: Stojan nie je od výroby nainštalovaný.**
- **UPOZORNENIE: Monitor je veľmi ťažký, je potrebné s ním manipulovať veľmi opatrne. Na zdvíhanie alebo premiestňovanie tohto monitora sú potrební dvaja ľudia.**
- **POZNÁMKA: Nasledujúce pokyny sa týkajú len prípadu, že sa pripája stojan, ktorý bol priložený k monitoru. Ak pripájate stojan, ktorý sta zakúpili niekde inde, postupujte podľa pokynov priložených k stojanu.**
- <span id="page-25-2"></span>**UPOZORNENIE: Nasledujúci postup je dôležitý z hľadiska ochrany obrazovky. Inštaláciu urobte podľa ďalej uvedených pokynov.**
	- **1.** Dajte dole sedem svoriek z vonkajšej škatule potiahnutím za západky na nich.
	- **2.** Otvorte záklopku a vyhľadajte dokument Príručka rýchlym spustením. Postup inštalácie nájdete v dokumentácii.

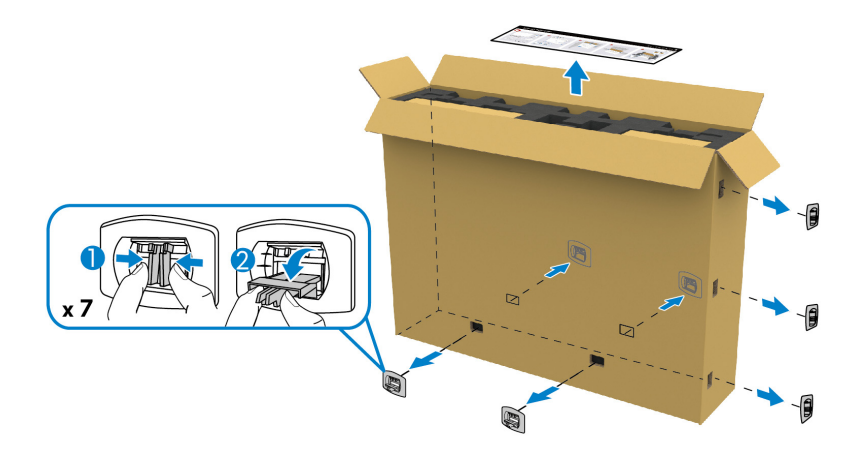

**3.** Vytiahnite bočné škatule a pripevňovací držiak z obalovej peny.

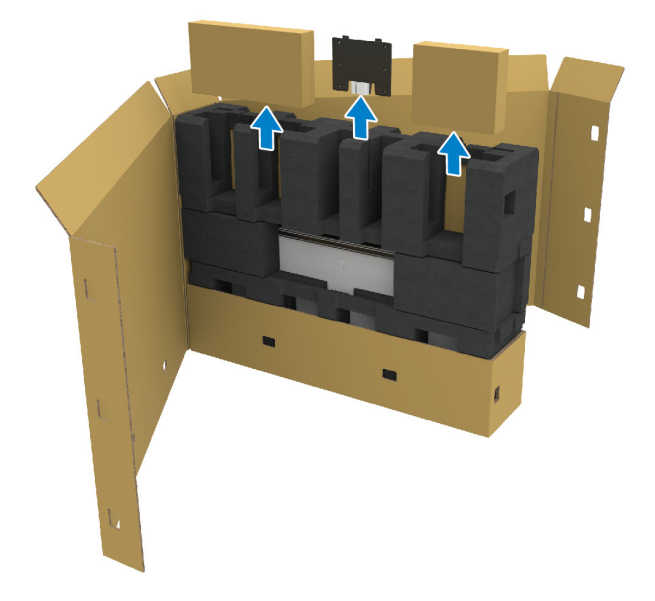

**4.** Odstráňte vrchnú a bočnú penovú vypchávku.

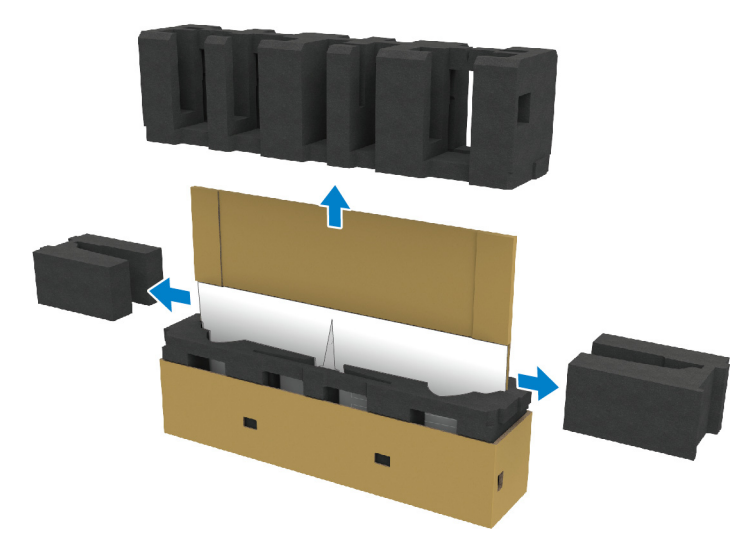

**VAROVANIE: Na zdvíhanie monitora sú potrební dvaja ľudia, pretože je veľmi ťažký.**

- **5.** Vytiahnite monitor z obalovej peny.
	- **a.** S partnerom zasuňte jednu ruku do vyrezaných oblastí na spodnej obalovej pene, ako je znázornené na obrázku dole.
	- **b.** S partnerom držte monitor druhou rukou za hrubšiu časť boku monitora.

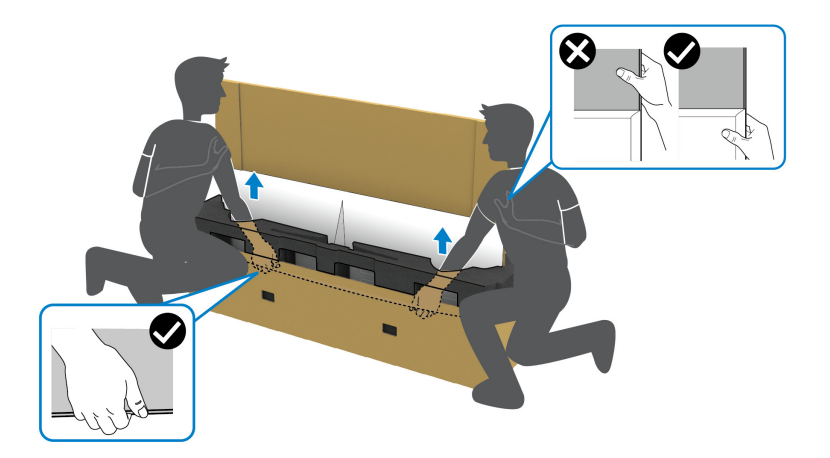

**c.** Zdvihnite monitor z obalu, ako je znázornené na obrázku dole.

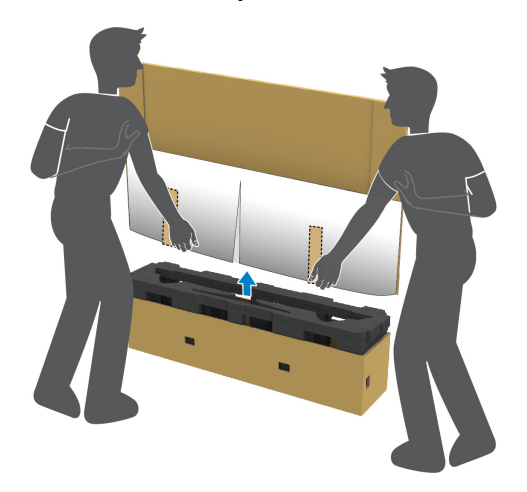

**UPOZORNENIE: Pri zdvíhaní monitora netlačte na panel obrazovky.**

**6.** Položte monitor lícom nadol na rovný, mäkký povrch.

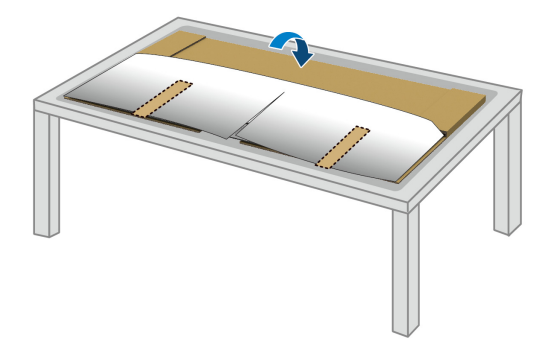

**7.** Odstráňte pásky na ochrannom kryte a roztrhnite kryt podľa perforovanej čiary, čím sa dostanete ku krytu vstupov/výstupov na monitore.

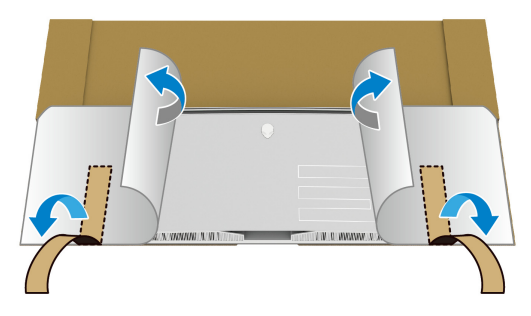

<span id="page-28-0"></span>**8.** Vložte ruku do výrezu na spodnej hrane monitora, ako je znázornené na obrázku dole, a opatrne odpojte magnetický kryt vstupov/výstupov.

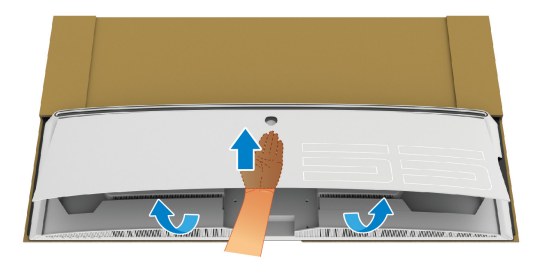

**9.** Vytiahnite podstavec stojana z obalovej peny.

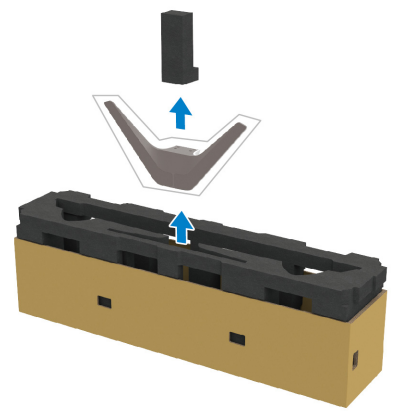

**10.**Vložte pripevňovací držiak do stojana.

- **a.** Zarovnajte otvory na skrutku na držiaku podľa otvorov na skrutku na stojane.
- **b.** Pomocou krížového skrutkovača zatiahnite šesť skrutiek, čím uchytíte pripevňovací držiak k stojanu.

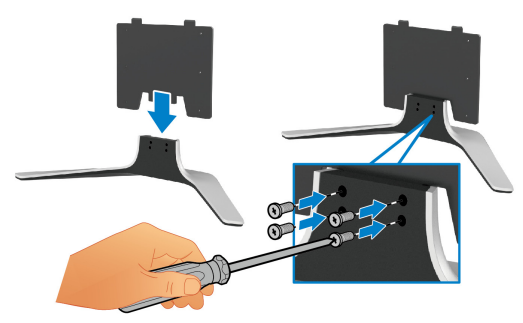

- **11.** Zostavu stojana pripojte k monitoru.
	- **a.** Priložte stojan k otvorom na skrutku na zadnej strane monitora.

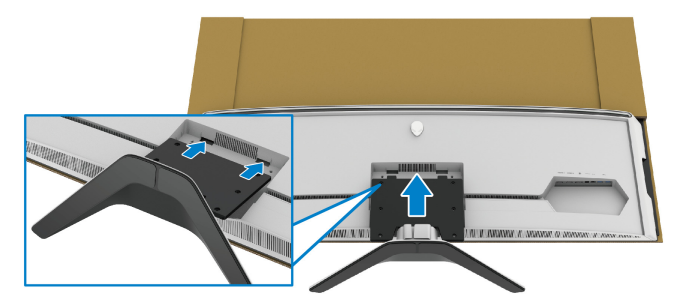

**b.** Krížovým skrutkovačom upevnite zostavu stojana k monitoru pomocou štyroch skrutiek.

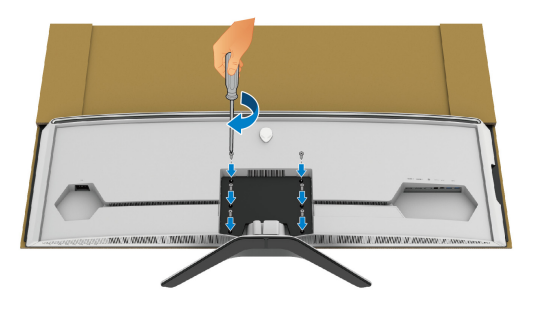

- **12.** Pripojte k monitoru potrebné káble a zaistite kábel ich prevlečením cez kanály na usporiadanie káblov a svorku.
- Napájací kábel
- Kábel HDMI
- Kábel DisplayPort
- Zvukový kábel S/PDIF (voliteľné, káble nie sú súčasť balenia)
- Kábel USB upstream
- Káble USB downstream (voliteľné, káble nie sú súčasť balenia)

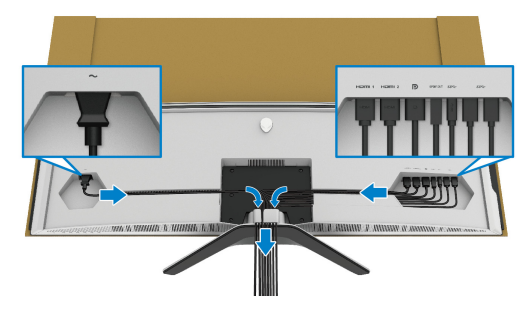

- **POZNÁMKA: Jednotlivé káble veďte tesne pri sebe, aby boli po pripevnení krytu vstupu/výstupu usporiadané.**
- **POZNÁMKA: Nezapájajte napájací kábel do elektrickej zásuvky ani nezapínajte monitor, kým k tomu nedostanete pokyn.**

**13.** Zarovnajte a priložte vonkajšie hrany krytu vstupov/výstupov k zadnému výrezu na monitore. Kryt vstupov/výstupov sa magneticky zachytí na mieste.

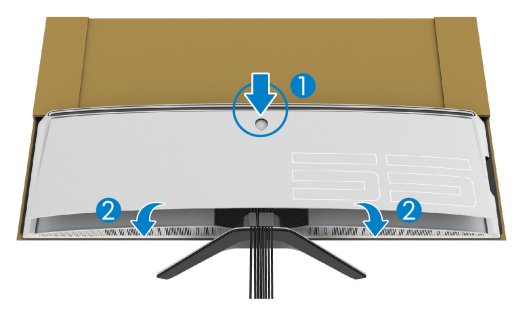

- **14.** Opatrne s ďalšou osobou nadvihnite monitor a položte ho na rovný podklad.
	- **a.** S partnerom držte jednou rukou za spodnú hranu monitora, ako je znázornené na obrázku dole.
	- **b.** S partnerom držte monitor druhou rukou za hrubšiu časť boku monitora.
	- **c.** Zdvihnite monitor.
	- **d.** Dajte monitor do vzpriamenej polohy.
- **VAROVANIE: Na zdvíhanie monitora sú potrební dvaja ľudia, pretože je veľmi ťažký.**

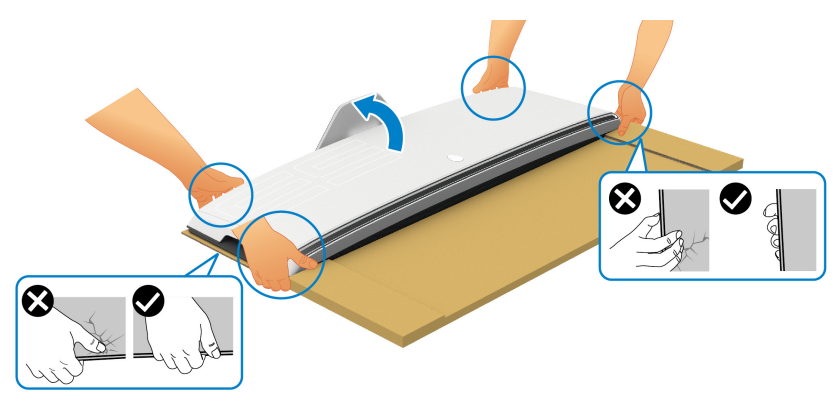

**UPOZORNENIE: Pri dvíhaní pevne držte monitor a nestláčajte panel obrazovky, aby nedošlo k náhodnému poškodeniu.**

**15.**Odstráňte kartón z monitora.

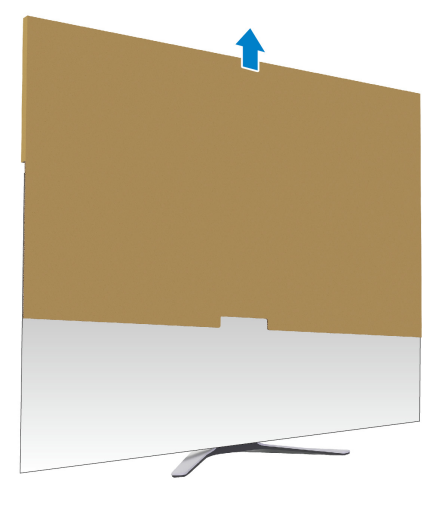

**16.**Odstráňte ochranný kryt z monitora.

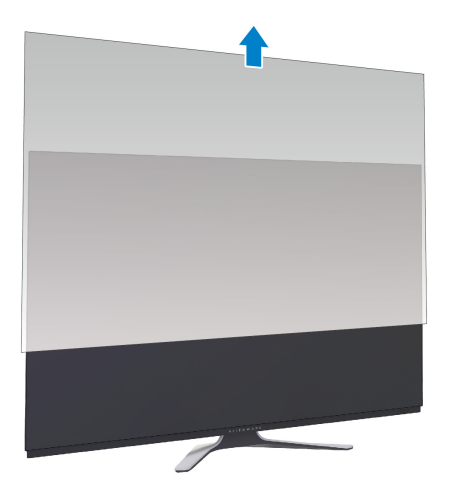

# <span id="page-33-0"></span>**Pripojenie adaptéra VESA**

Pomocou inštalácie priloženého adaptéra VESA (v bočnej škatuli) na zadnú stranu obrazovky môžete k monitoru pripevniť nástenný držiak alebo rameno od iného výrobcu (predáva sa samostatne).

## **POZNÁMKA: Nástenný držiak alebo rameno od iného výrobcu sa k tomuto monitoru nedodávajú.**

Naštudujte si pokyny dodané so súpravou nástenného držiaka kompatibilného so štandardom VESA alebo ramenom od iného výrobcu.

(Rozmer skrutky: M4 x 10 mm)

- **1.** Podľa krokov [1](#page-25-2) až [8](#page-28-0) v časti **[Pripevnenie stojana](#page-25-1)** získajte prístup k upevňovacej oblasti adaptéra VESA.
- **2.** Pripojte priložený adaptér VESA k monitoru.
	- **a.** Priložte adaptér VESA k otvorom na skrutku na zadnej strane monitora.
	- **b.** Krížovým skrutkovačom upevnite vrchnú hranu adaptéra VESA dvomi skrutkami.
	- **c.** Krížovým skrutkovačom upevnite spodnú hranu adaptéra VESA dvomi skrutkami.

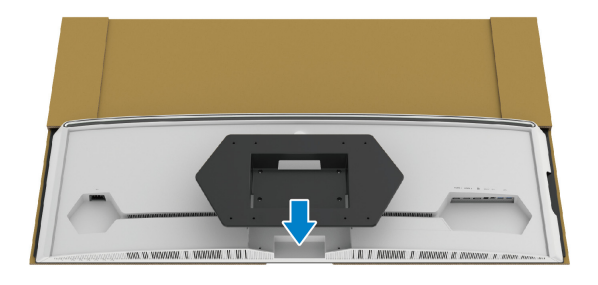

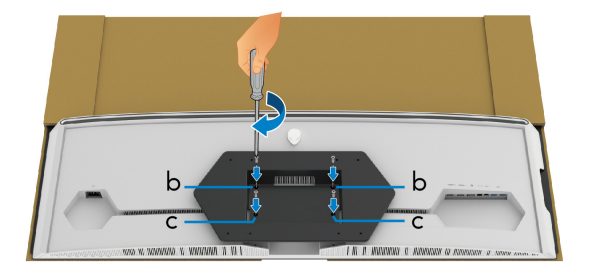

- **3.** Prevlečte a pripojte potrebné káble k monitoru v smere, ako je znázornené:
	- Napájací kábel
	- Káble HDMI
	- Kábel DisplayPort
	- Zvukový kábel S/PDIF (voliteľné, káble nie sú súčasť balenia)
	- Kábel USB upstream
- Káble USB downstream (voliteľné, káble nie sú súčasť balenia)

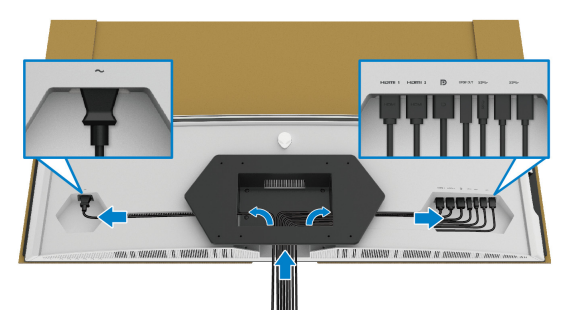

- **4.** Upevnite monitor na stenu. Ďalšie informácie nájdete v dokumentácii priloženej k nástennému držiaku alebo ramenu od iného výrobcu.
- **5.** Odstráňte kartón a ochranný kryt z monitora.
- **POZNÁMKA: Na použitie len s konzolou na upevnenie na stenu v zozname UL s minimálnou nosnosťou 102,0 kg.**

# <span id="page-35-0"></span>**Pripojenie počítača**

- **VAROVANIE: Predtým, ako začnete vykonávať ktorýkoľvek postup uvedený v tejto časti, si preštudujte Bezpeč[nostné pokyny.](#page-78-5)**
- **POZNÁMKA: Nepripájajte všetky káble k počítaču v rovnakom čase.**
- **POZNÁMKA: Obrázky slúžia len na ilustračné účely. Vzhľad počítača sa môže líšiť.**

Pripojenie monitora k počítaču:

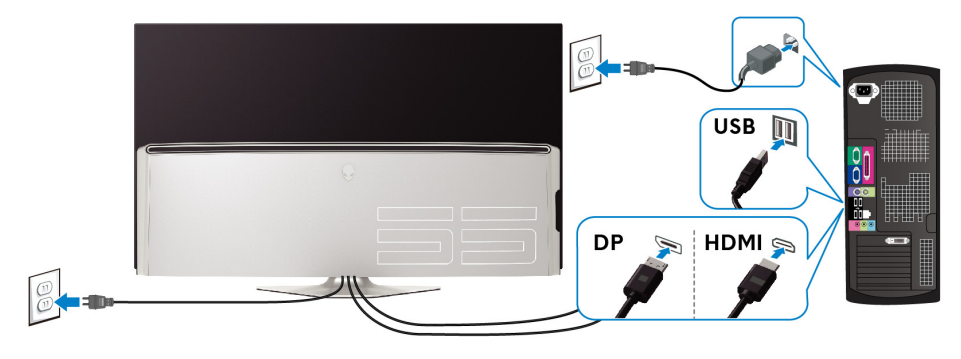

- **1.** Zapojte jeden koniec kábla DisplayPort alebo kábla HDMI do počítača.
- **2.** Druhý koniec kábla USB 3.0 upstream prepojte s príslušným portom USB 3.0 na svojom počítači.
- **3.** Periférne zariadenia s rozhraním USB 3.0 pripojte k portom USB 3.0 downstream na monitore.
- **4.** Napájacie káble počítača a monitora zapojte do elektrickej zásuvky.
- **5.** Zapnite monitor a počítač.

Ak monitor zobrazí obraz, inštalácia sa dokončila. Ak obraz nezobrazí, pozrite si časť **[Problémy špecifické pre rozhranie Universal Serial Bus](#page-76-1)  [\(USB\)](#page-76-1)**.
#### **Diaľkové ovládanie**

Pomocou tlačidiel na diaľkovom ovládaní môžete otvoriť ponuku na obrazovke (On-Screen Display – OSD) a upraviť nastavenia v ponuke.

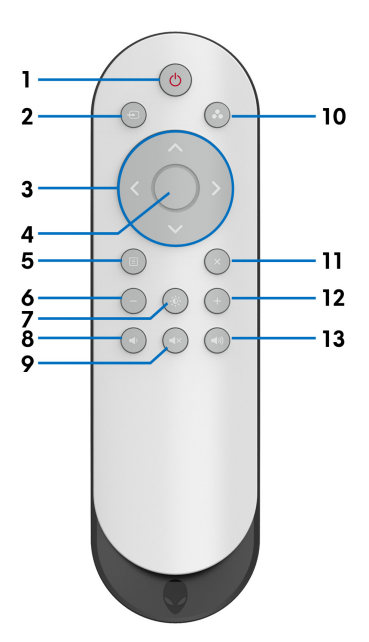

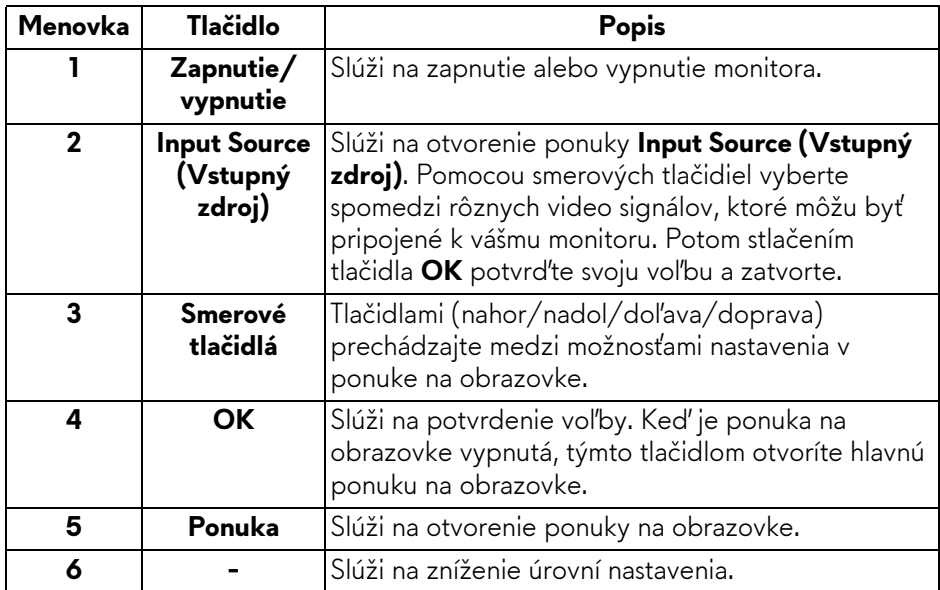

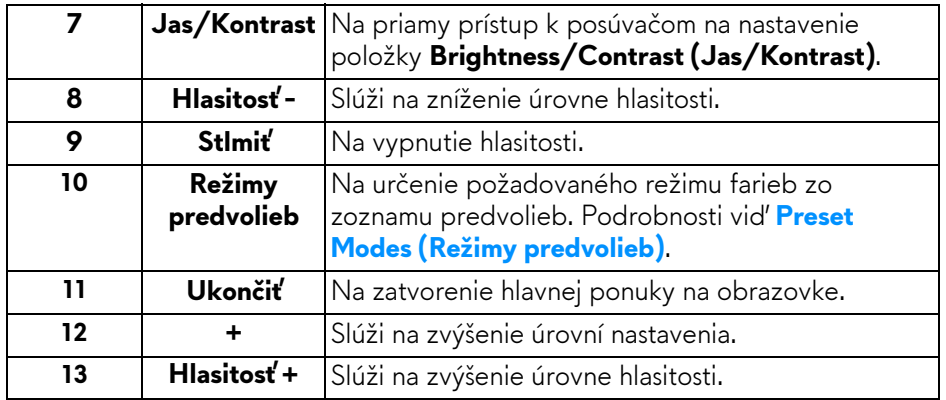

#### **Vloženie batérií do diaľkového ovládania**

Diaľkové ovládanie je napájané dvomi batériami 1,5 V typ AAA.

Vloženie alebo výmena batérií:

- **1.** Odnímte kryt batérií nadvihnutím spodnej hrany diaľkového ovládania.
- **2.** Priložte batérie podľa označenia (+) a (–) v priehradke na batérie.
- **3.** Opät' nasaďte kryt batérie.

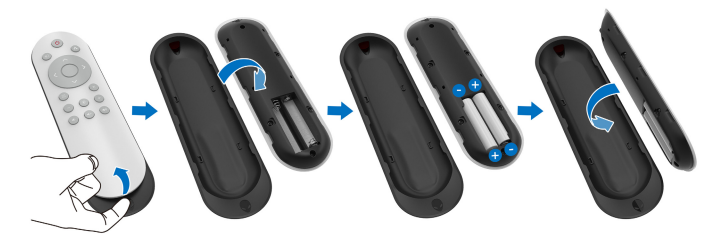

#### **UPOZORNENIE: Pri nesprávnom použití batérií môže dôjsť k ich vytečeniu alebo výbuchu. Nezabudnite dodržať tieto pokyny:**

- Batérie typu "AAA" vložte podľa značiek  $(+)$  a  $(-)$  na jednotlivých batériách a značiek (+) a (–) v priehradke na batérie.
- Nemiešajte typy batérií.
- Nekombinujte novú batériu s použitou. Mohla by sa skrátiť životnosť, prípadne by mohli batérie vytiecť.
- Vybité batérie ihneď vytiahnite, aby nedošlo k vytečeniu kvapaliny do priehradky na batérie. Nedotýkajte sa vytečenej kyseliny z batérie, mohla by vám poškodiť pokožku.

#### **POZNÁMKA: Ak dlhšie neplánujete používať diaľkové ovládanie, batérie vytiahnite.**

#### **Manipulácia s diaľkovým ovládaním**

Pozrite si tieto bezpečnostné tipy týkajúce sa správnej manipulácie s diaľkovým ovládaním a batériami:

- Nevystavujte ich silným nárazom.
- Nedovoľte, aby sa na diaľkové ovládanie dostala voda alebo iná kvapalina. Ak sa diaľkové ovládanie namočí, ihneď ho utrite dosucha.
- Nevystavujte pôsobeniu tepla a pary.
- Diaľkové ovládania otvárajte len vtedy, ak potrebujete vložiť nové batérie.

### **Prevádzkový dosah diaľkového ovládania**

Počas používania nasmerujte vrchnú stranu diaľkového ovládania na infračervený snímač na monitore.

Diaľkové ovládanie používajte len v priamej vzdialenosti asi 8 m od infračerveného snímača, prípadne vo vodorovnom uhle 120° a zvislom uhle 30° do vzdialenosti asi 5,6 m.

**POZNÁMKA: Diaľkové ovládanie nemusí fungovať správne, ak je infračervený snímač na monitore na priamom slnečnom svetle alebo pod silným osvetlením, prípadne ak je v ceste prenosu signálu nejaká prekážka.**

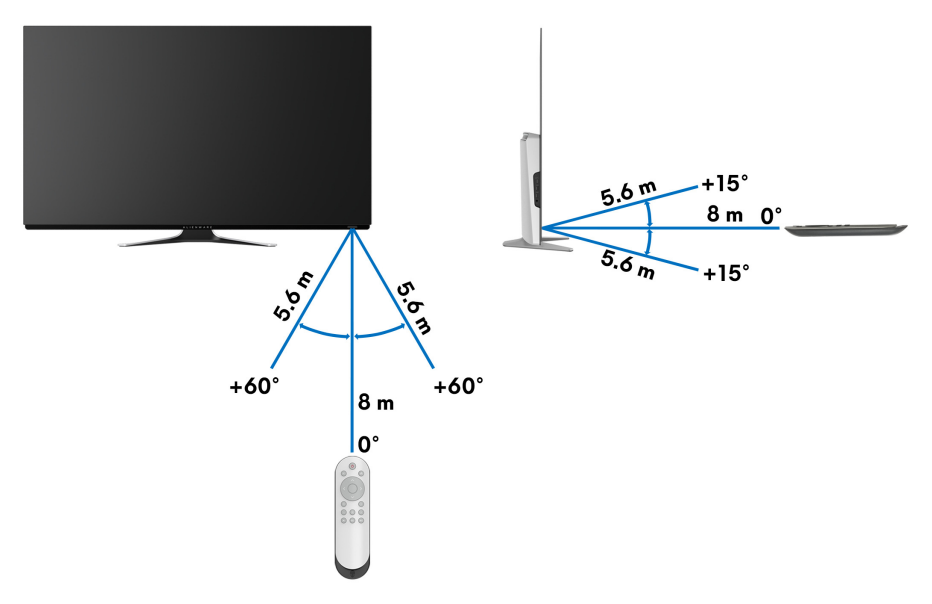

# **Obsluha monitora**

#### **Zapnutie monitora**

Monitor zapnete vypínačom na monitore alebo diaľkovým ovládaním.

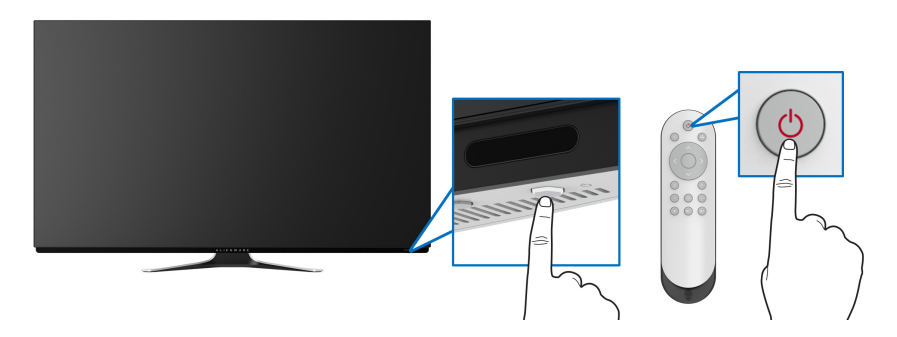

#### **Používanie ovládacích prvkov na prednom paneli**

Pomocou ovládacích tlačidiel na prednej strane monitora otvoríte ponuku na obrazovku a klávesové skratky.

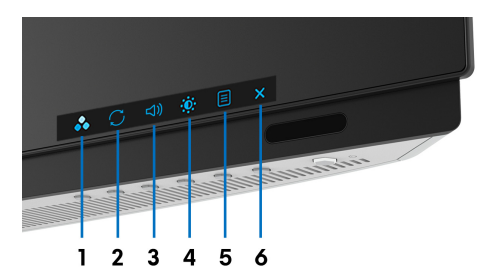

Nasledujúca tabuľka popisuje tlačidlá predného panela:

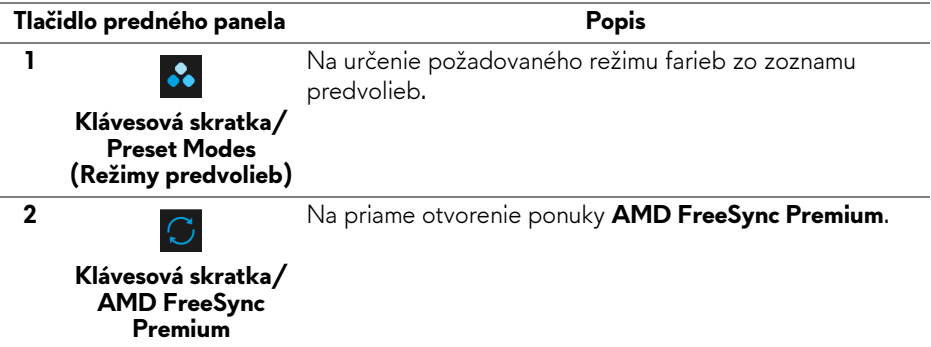

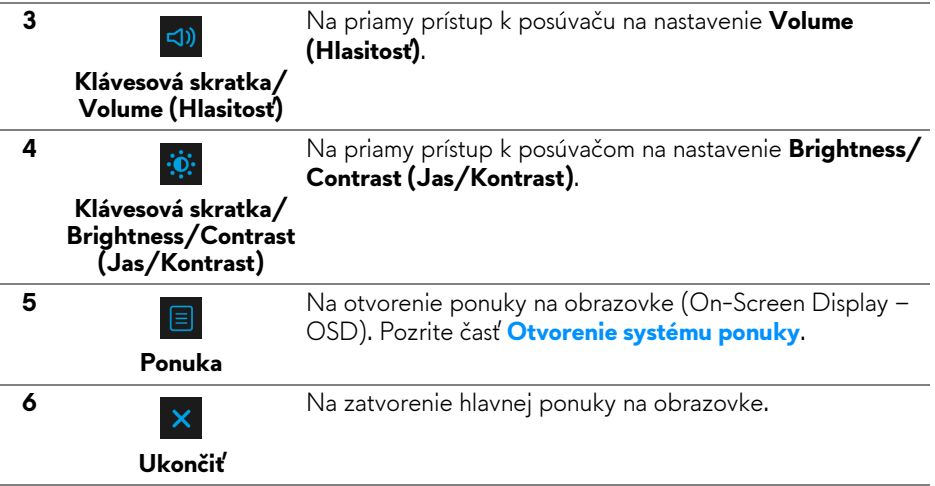

#### **Tlačidlo predného panela**

Tlačidlami na prednej strane monitora upravíte nastavenie obrazovky.

**POZNÁMKA: Ak na otvorenie ponuky na obrazovke použijete diaľkové ovládanie, smerové tlačidlá znázornené dole sa na obrazovke neobjavia.**

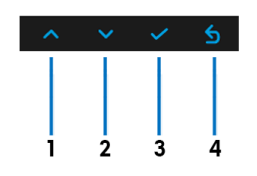

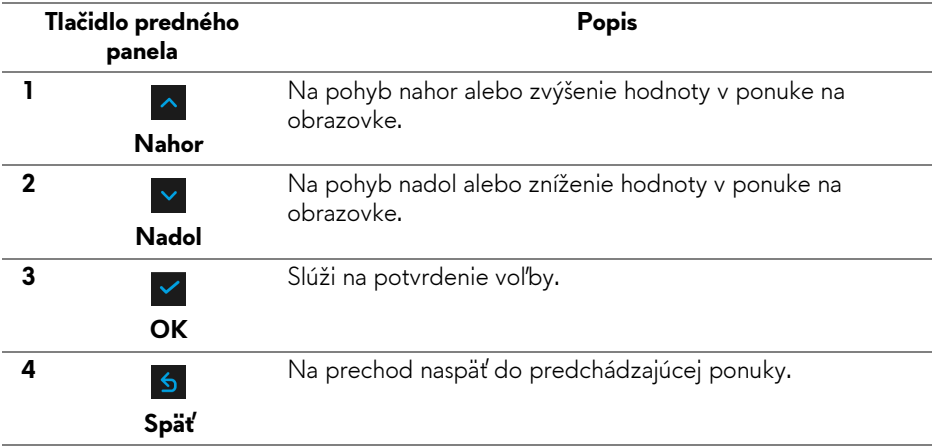

#### <span id="page-41-1"></span>**Používanie ponuky na obrazovke (OSD)**

<span id="page-41-0"></span>**Otvorenie systému ponuky**

- **POZNÁMKA: Ak zmeníte nastavenia a potom buď prejdete na inú ponuku, alebo ukončíte ponuku OSD, monitor príslušné zmeny automaticky uloží. Zmeny sa uložia aj v prípade, že zmeníte nastavenia a potom počkáte, pokým ponuka OSD nezmizne.**
	- **1.** Stlačením tlačidla **Menu (Ponuka)** na monitore alebo na diaľkovom ovládaní zobrazíte hlavnú ponuku.

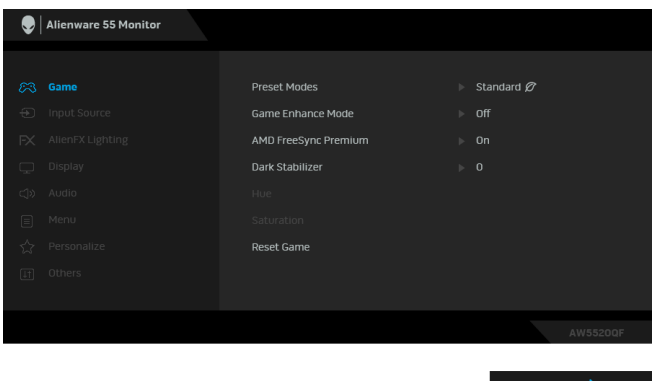

- **2.** Medzi možnosťami nastavenia sa presúvajte tlačidlami Nahor alebo Nadol. Počas prechodu z jednej ikony na druhú sa zvýrazní názov danej možnosti.
- **3.** Tlačidlom Doprava otvoríte podponuku.
- **4.** Smerovými tlačidlami urobíte zmeny.
- **5.** Stlačením tlačidla **OK** potvrďte svoje zmeny.
- **6.** Stlačením tlačidla **Späť** alebo tlačidla Doľava sa vrátite do predchádzajúcej ponuky, prípadne stlačením tlačidla **Ukončiť** zatvoríte ponuku na obrazovke.
- **POZNÁMKA: V nasledujúcej tabuľke nájdete úplný zoznam možností dostupných pre monitor.**
- **POZNÁMKA: Ak na otvorenie ponuky na obrazovke použijete diaľkové ovládanie, smerové tlačidlá pod ponukou sa na obrazovke neobjavia.**

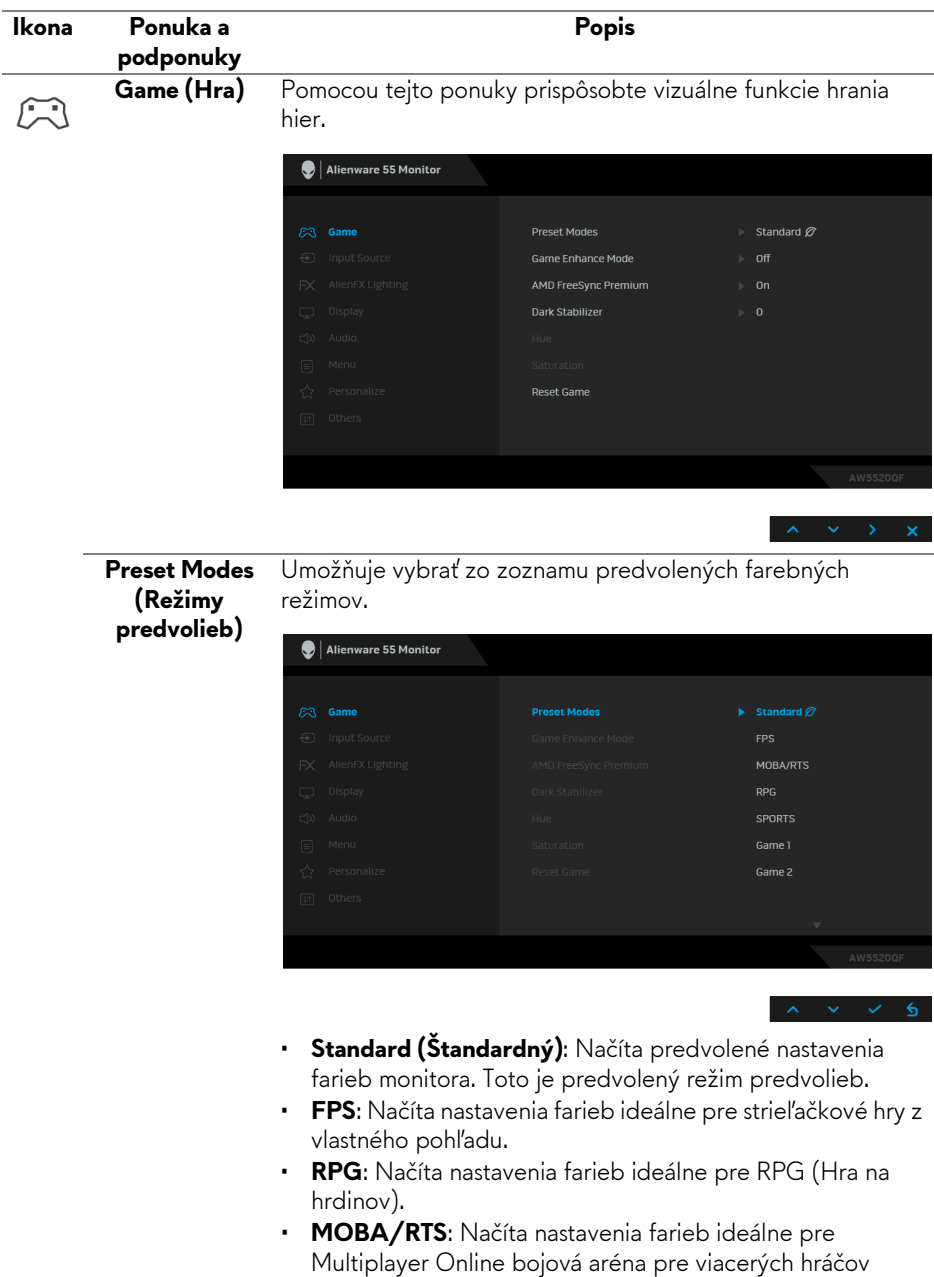

(MOBA) a hry typu Stratégie v reálnom čase (RTS).

<span id="page-43-0"></span>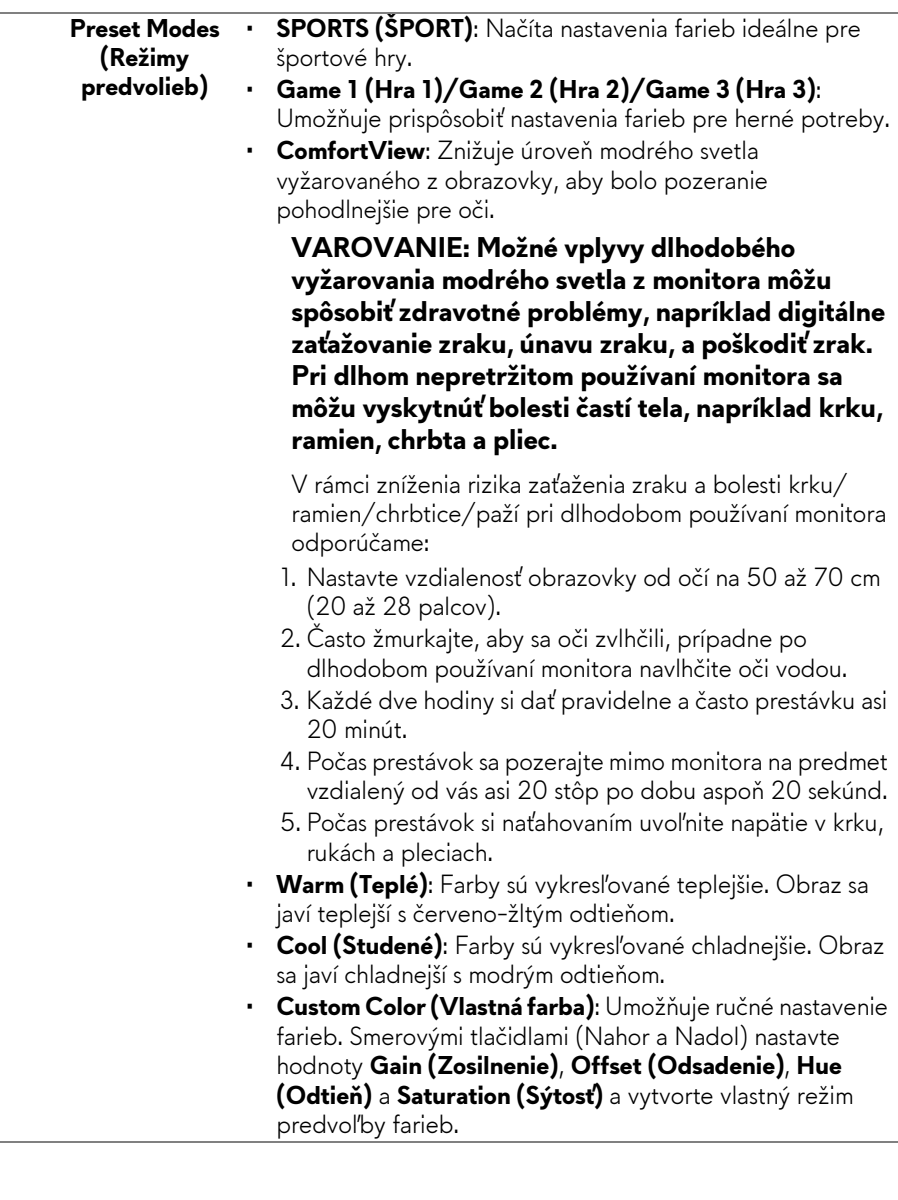

ä,

**Game Enhance Mode (Režim vylepšenia hry)** Tento režim ponúka tri dostupné funkcie vylepšenia funkcií hrania hier.

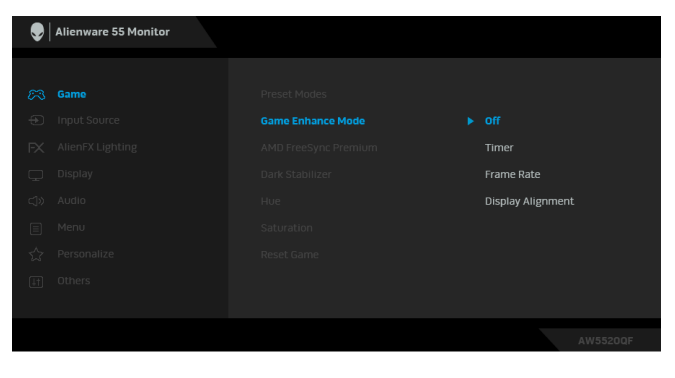

**• Off (Vypnuté)**

Vyberte, ak chcete vypnúť funkcie v rámci režimu **Game Enhance Mode (Režim vylepšenia hry)**.

• **Timer (Časovač)**

Umožňuje zapnúť alebo vypnúť časovač v ľavom hornom rohu obrazovky. Časovač ukazuje čas uplynutý od spustenia hry. Vyberte možnosť zo zoznamu časových intervalov, aby ste boli informovaní o zostávajúcom čase.

#### • **Frame Rate (Rýchlosť snímkovania)**

Ak vyberiete možnosť **On (Zapnuté)**, pri hraní hier sa zobrazuje aktuálny počet snímok za sekundu. Čím vyššia frekvencia, tým plynulejší sa pohyb javí.

• **Display Alignment (Zarovnanie obrazovky)**

Po aktivovaní funkcie sa zaistí výborné zarovnanie video obsahu z viacerých obrazoviek.

**AMD FreeSync Premium** Keď vyberiete možnosť **On (Zapnuté)**, monitor funguje v najväčšej možnej rýchlosti snímkovania, aby sa odstránilo omeškanie a trhanie obrazovky, vďaka čomu je hranie plynulejšie.

# **(Stabilizácia**

**Dark Stabilizer** Funkcia vylepšuje viditeľnosť pri situáciách v tmavých hrách. **tmavých oblastí)** oblasti zobrazovaného obrazu. Čím vyššia hodnota (od 0 do 3), tým lepšia viditeľnosť v tmavej

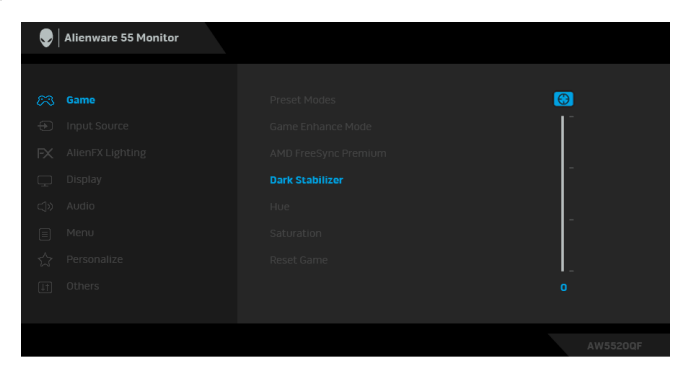

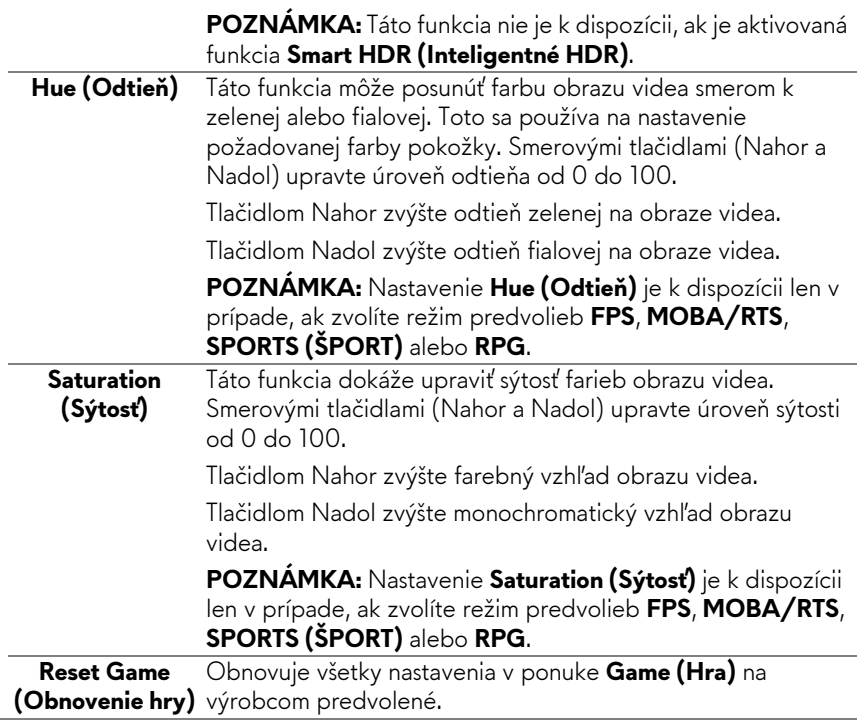

**Input Source**  Pomocou ponuky **Input Source (Vstupný zdroj)** vyberte

**(Vstupný zdroj)** spomedzi rôznych video signálov, ktoré môžu byť pripojené k vášmu monitoru.

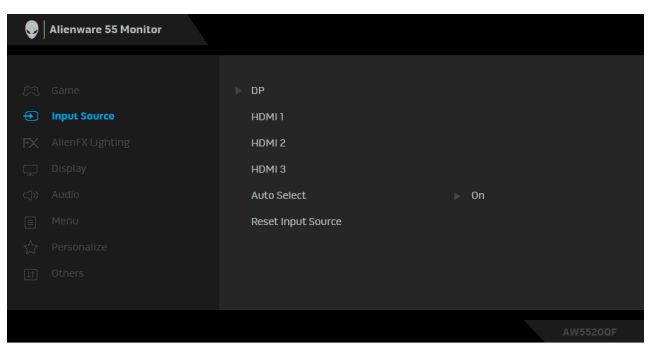

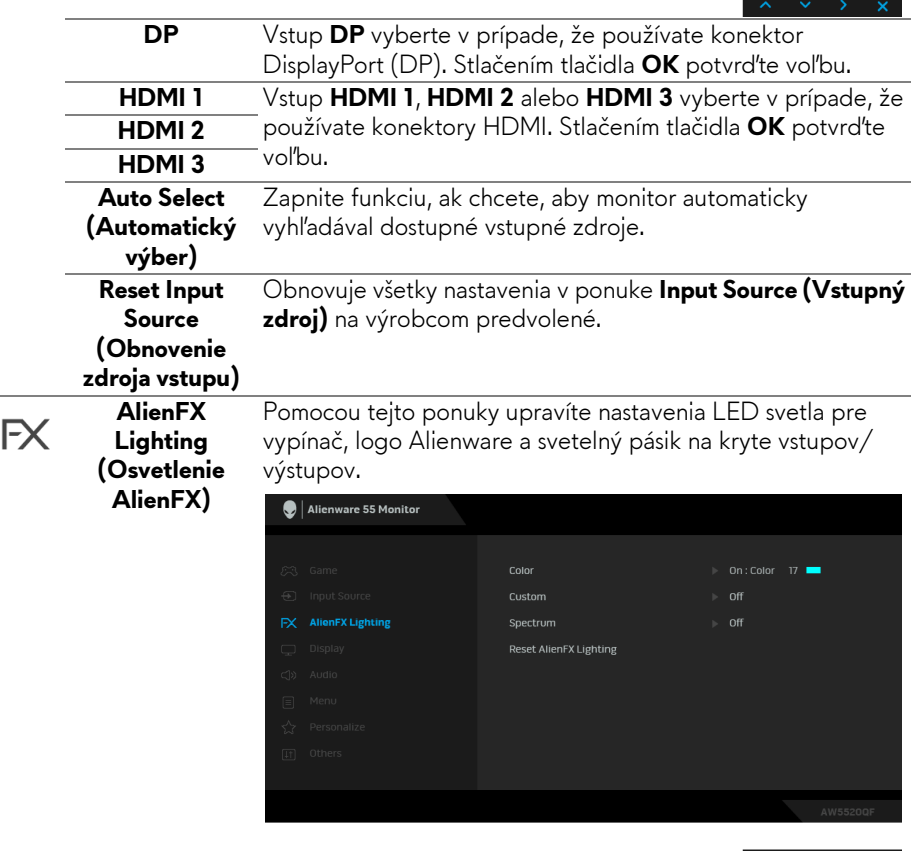

 $\wedge \cdots \vee \cdots \vee \cdots \times \cdots$ 

**Color (Farba)** Ak chcete určiť farbu LED osvetlenia, vyberte možnosť **On (Zapnuté)** a posunutím nadol zvýraznite možnosť **Custom Color (Vlastná farba)**.

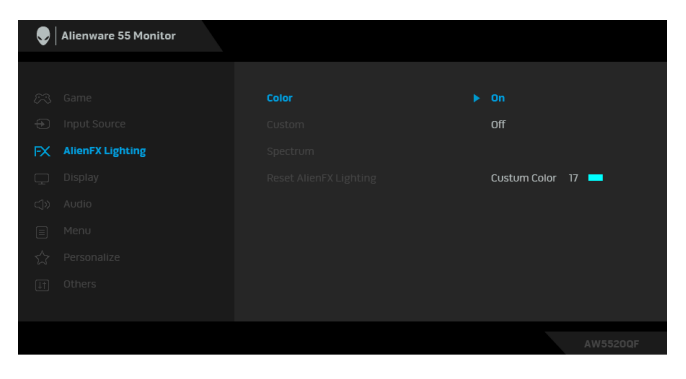

Potom môžete vybrať zo zoznamu 20 dostupných farieb.

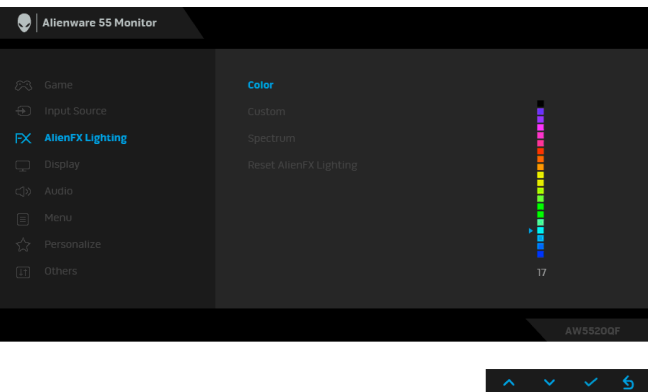

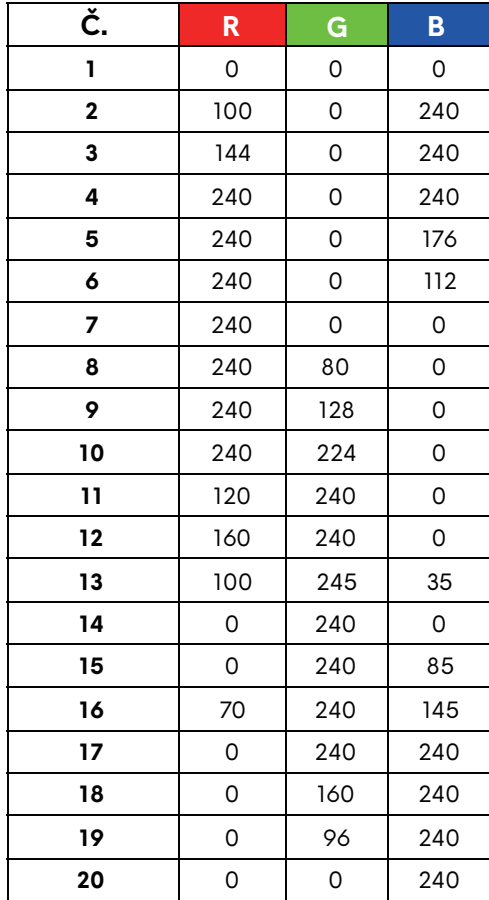

V nasledujúcej tabuľke je uvedené číslo farby a kódy RGB používané pre 20 LED farieb.

Ak chcete vypnúť funkciu LED svetla, vyberte možnosť **Off (Vypnuté)**.

**POZNÁMKA:** Funkcia je k dispozícii len vtedy, ak je možnosť **Spectrum (Spektrum)** deaktivovaná.

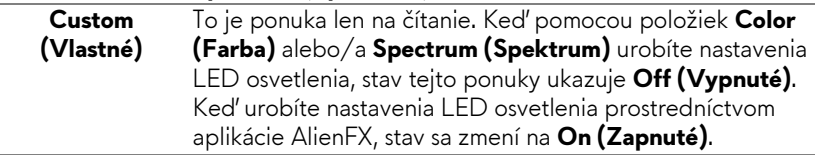

#### **Spectrum (Spektrum)**

Keď vyberiete možnosť **On (Zapnuté)**, LED svetlo svieti a mení farby v postupnosti farebného spektra: červení, oranžová, žltá, zelená, modrá, indigo a fialová.

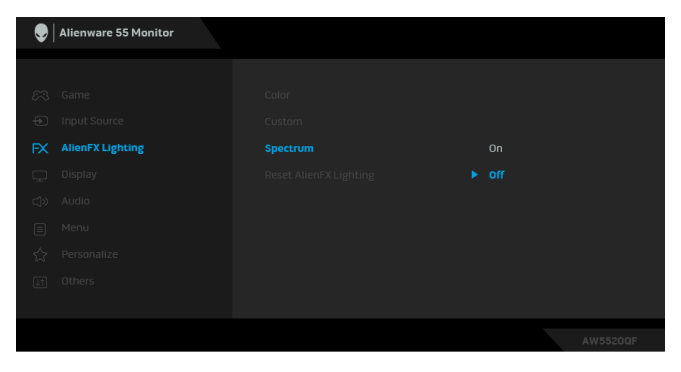

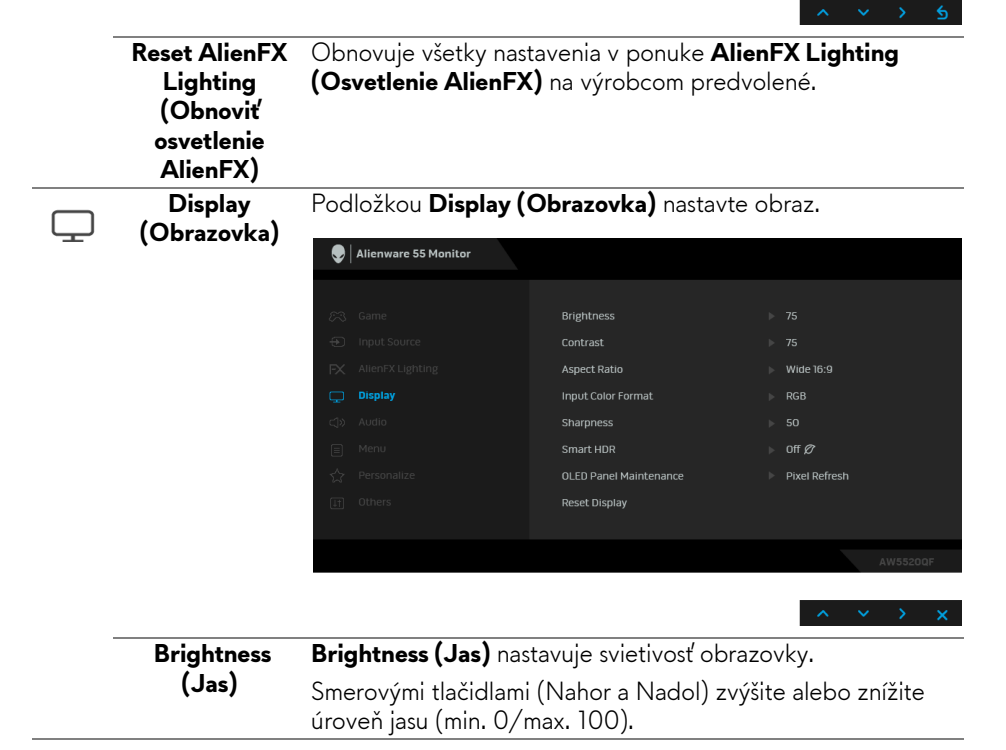

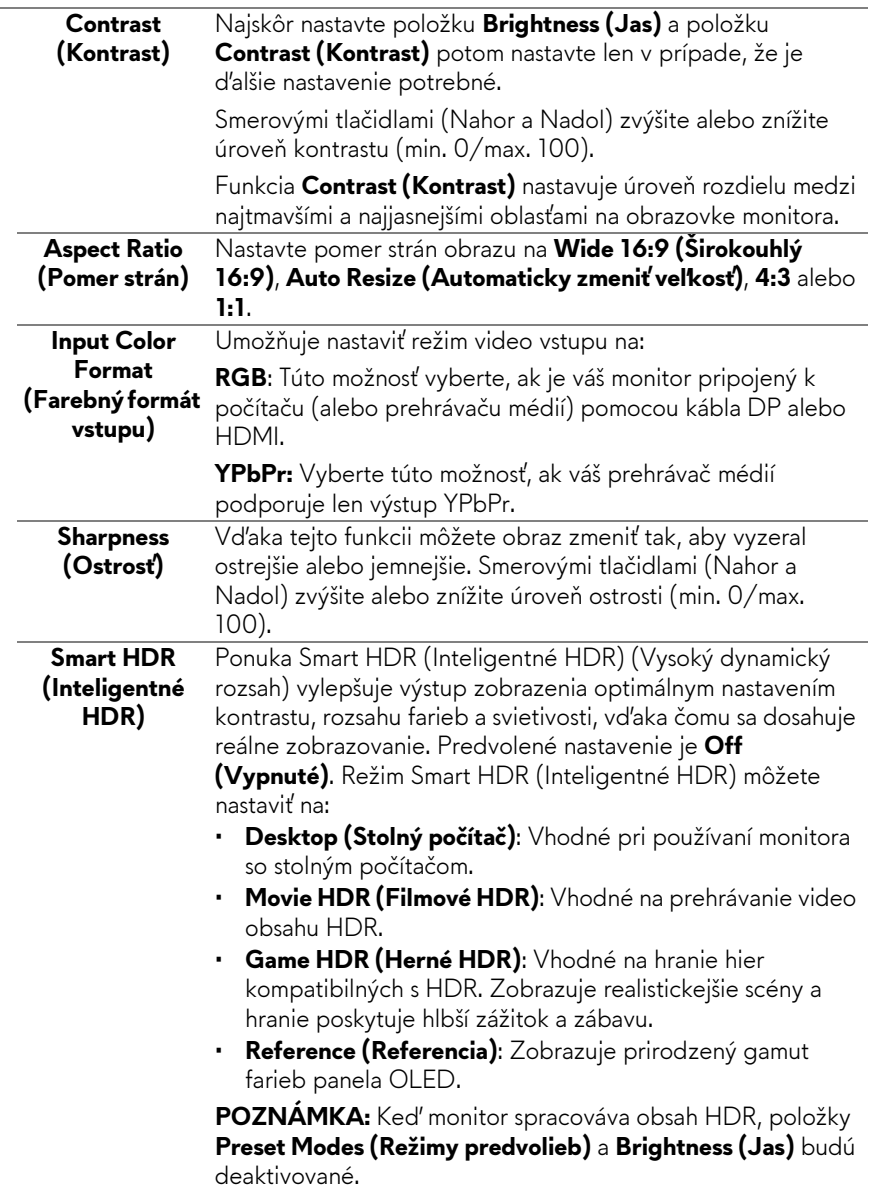

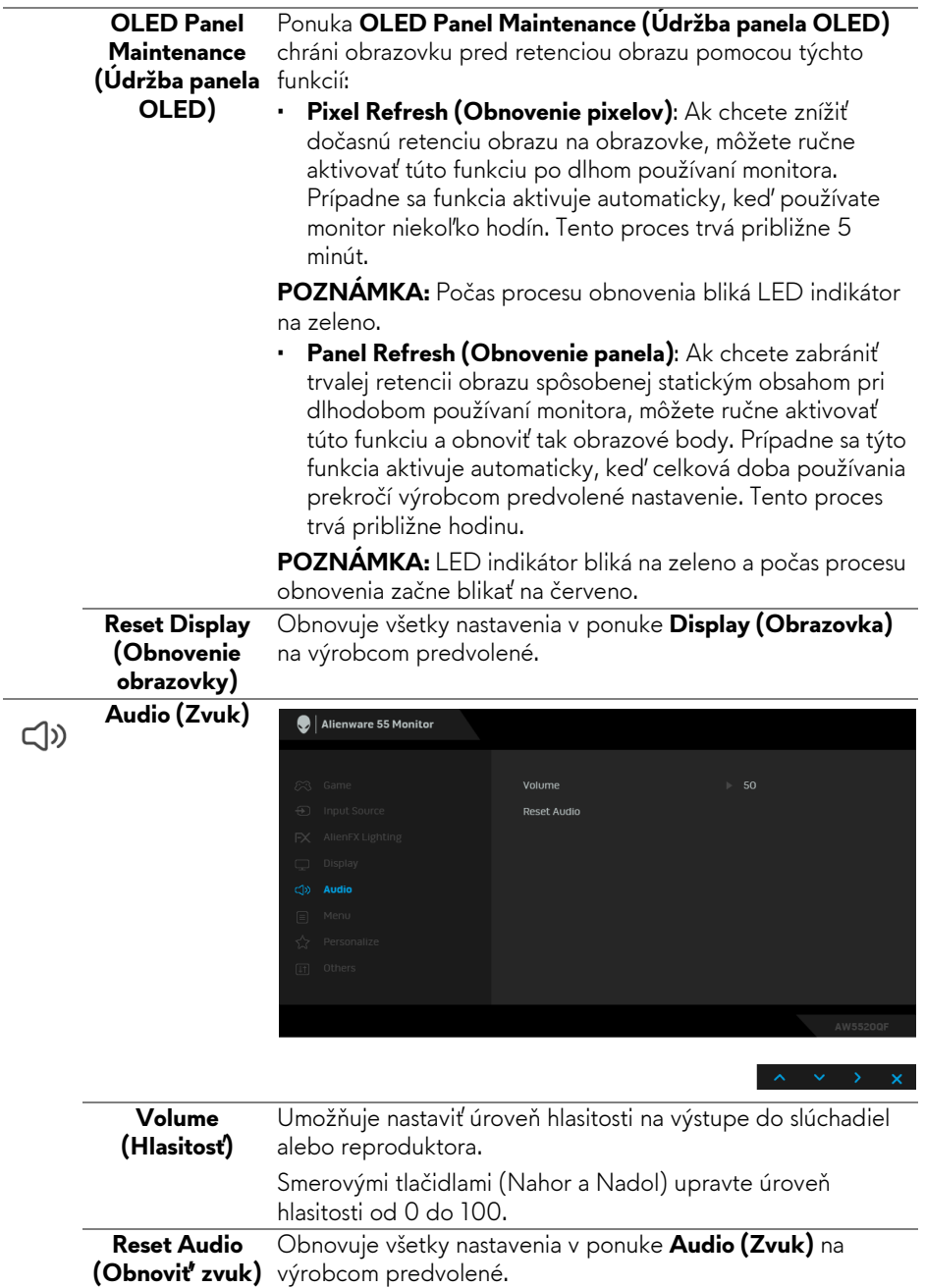

÷

 $\overline{\phantom{0}}$ 

**Menu (Ponuka)** Vyberte túto možnosť, ak chcete upraviť nastavenia OSD, ako je jazyk OSD, dobu zobrazenia ponuky na obrazovke atď.

目

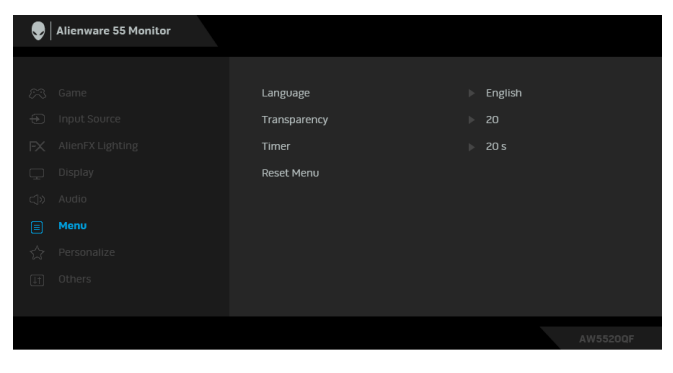

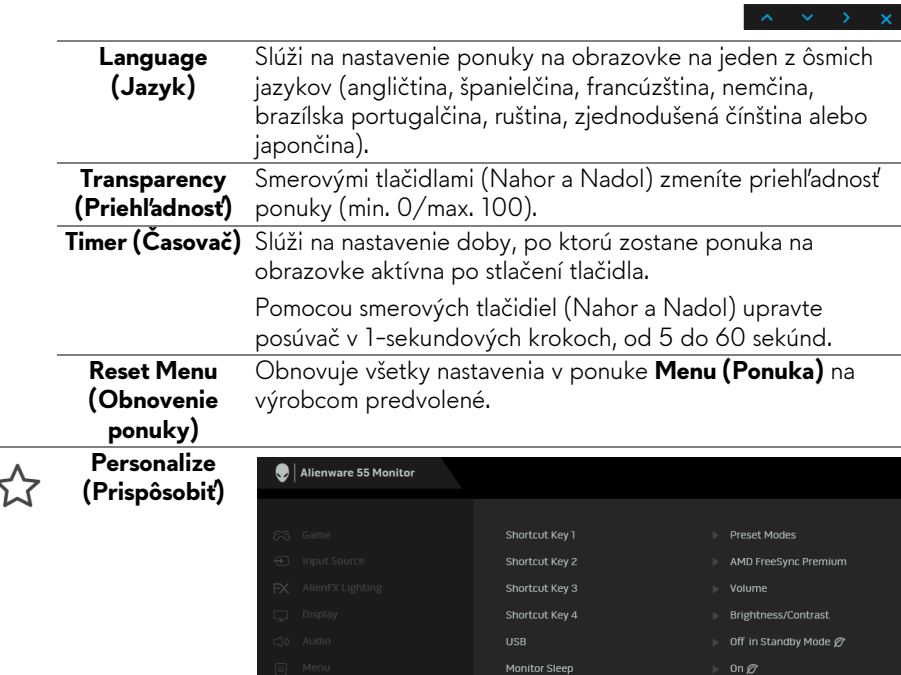

Reset Personalization

 $\leftrightarrow$  Personalize

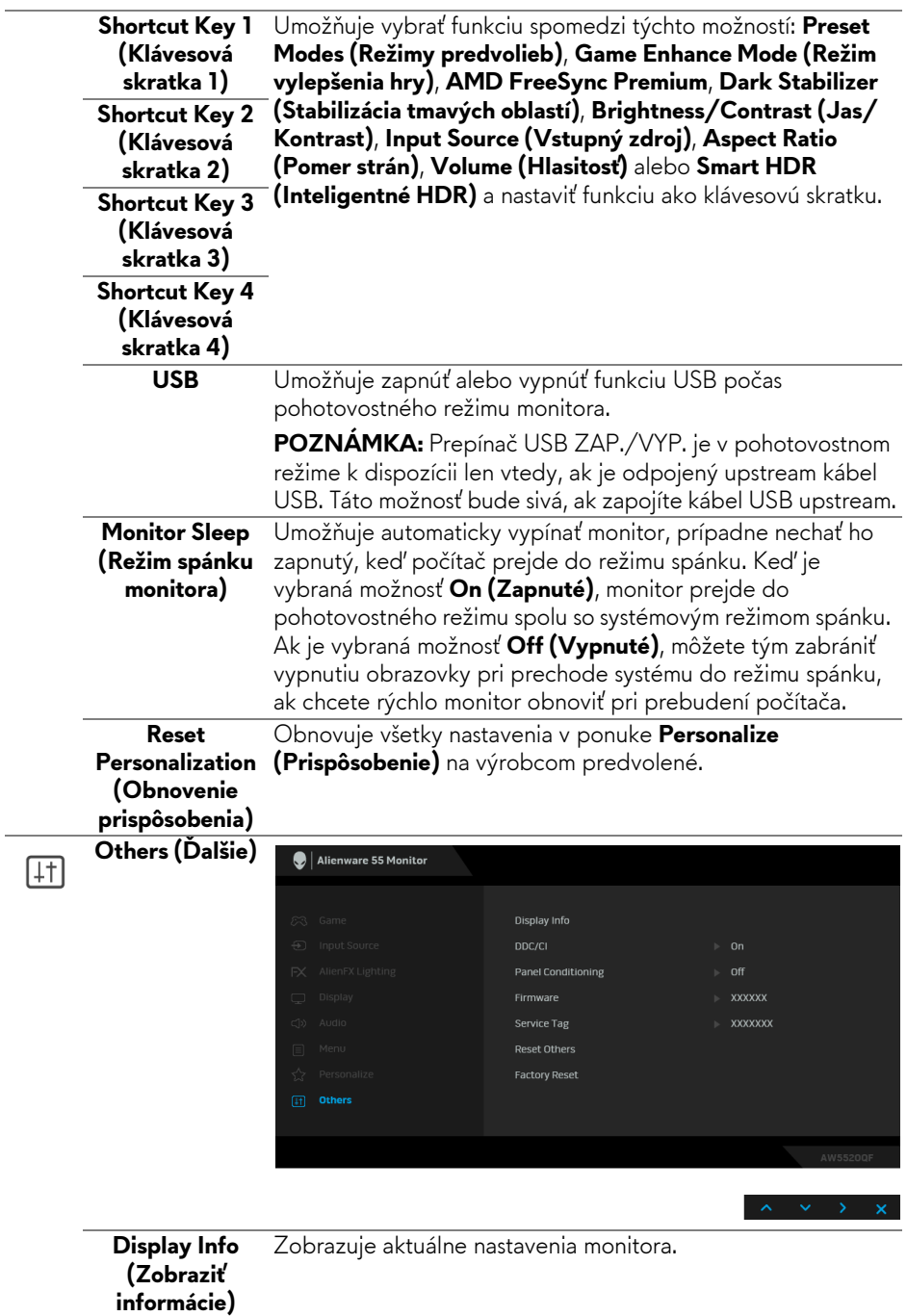

**DDC/CI DDC/CI** (Dátový kanál displeja/príkazové rozhranie) vám umožňuje sledovať parametre (jas, vyváženie farieb atď.) určené na nastavenie pomocou softvéru vo vašom počítači. Túto funkciu môžete vypnúť výberom možnosti **Off** 

#### **(Vypnuté)**.

Z dôvodu dosiahnutia najlepších používateľských skúsenosti a optimálneho výkonu vášho monitora túto funkciu povoľte.

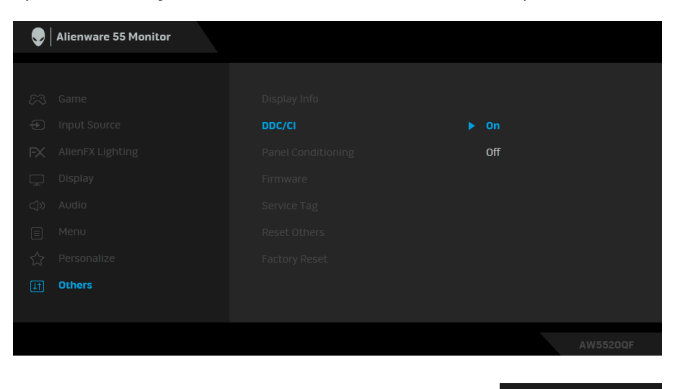

**Panel Conditioning (Udržiavanie stavu panela)**

Pomáha redukovať menej významné prípady reziduálnych snímok. V závislosti od stupňa retencie obrazu môže činnosť programu určitý čas trvať. Túto funkciu môžete povoliť výberom možnosti **On (Zapnuté)**.

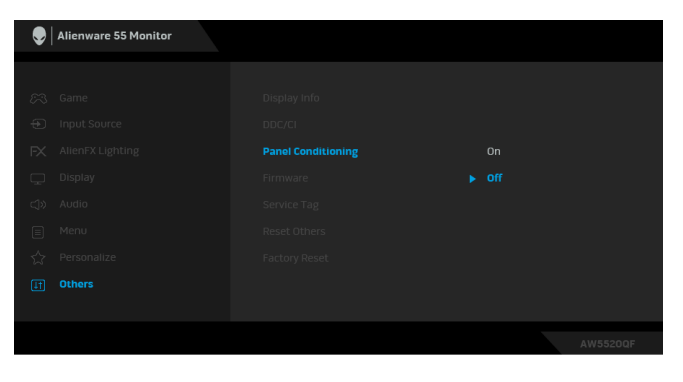

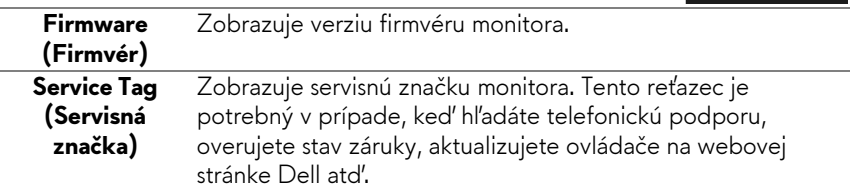

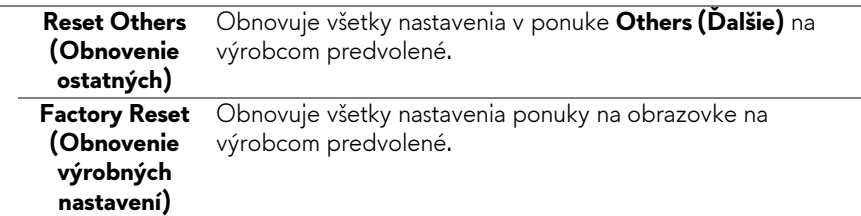

#### **Upozornenie ponuky na obrazovke**

Keď monitor nebude podporovať konkrétny režim rozlíšenia, zobrazí sa nasledujúce hlásenie:

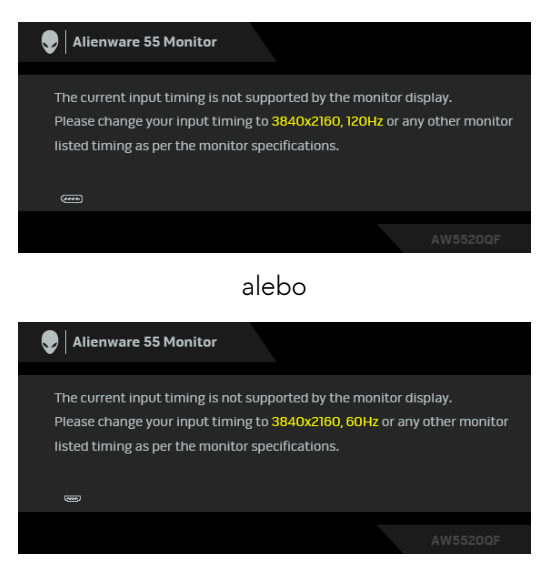

#### **POZNÁMKA: Hlásenie sa môže mierne líšiť v závislosti od pripojeného vstupného signálu.**

Znamená to, že monitor nedokáže vykonať synchronizáciu so signálom, ktorý sa prijíma z počítača. V časti **[Technické údaje monitora](#page-13-0)** nájdete rozsahy horizontálnej a vertikálnej frekvencie, ktoré môže tento monitor použiť. Odporúčaný režim je 3840 x 2160.

Keď prvýkrát upravujete úroveň nastavenia **Brightness (Jas)** nad predvolenú, objaví sa nasledujúce hlásenie:

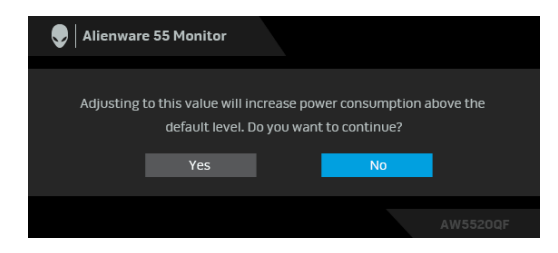

#### **POZNÁMKA: Ak vyberiete možnosť Yes (Áno), hlásenie sa nabudúce pri zmene nastavenia Brightness (Jas) neobjaví.**

Keď prvýkrát zmeníte predvolené nastavenie funkcií úspory energie, ako je napríklad nastavenie **Preset Modes (Režimy predvolieb)**, **Smart HDR (Inteligentné HDR)**, **USB** alebo **Monitor Sleep (Režim spánku monitora)**, objaví sa nasledujúce hlásenie:

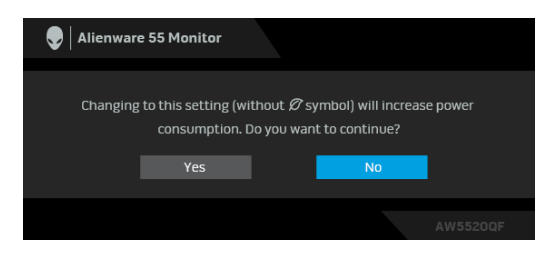

**POZNÁMKA: Ak vyberiete možnosť Yes (Áno), pre niektorú z hore uvedených funkcií, hlásenie sa pri nasledujúcej zmene nastavania týchto funkcií neobjaví. Keď obnovíte predvolené nastavenia, hlásenie sa objaví znova.**

Kým sa funkcia **DDC/CI** zakáže, zobrazí sa nasledujúce hlásenie:

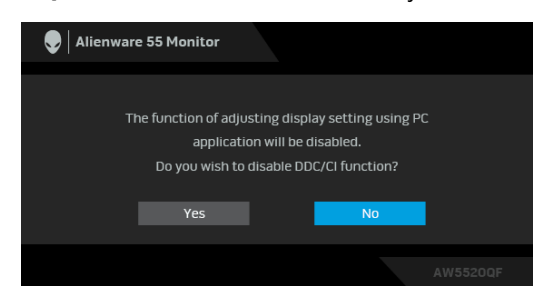

Keď je aktivovaná funkcia **Smart HDR (Inteligentné HDR)** a pokúšate sa zmeniť režim predvoľby, zobrazí sa nasledujúce hlásenie:

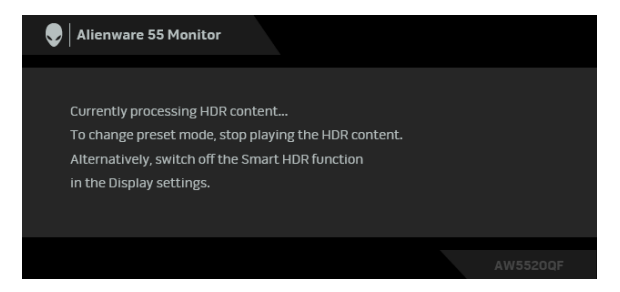

Nasledujúce hlásenie sa zobrazí, keď sa monitor prepne do pohotovostného režimu:

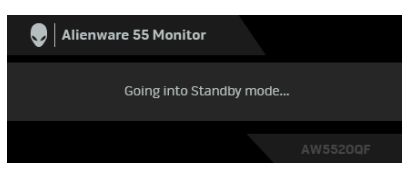

Aktiváciou počítača a zobudením monitora získate prístup do **[OSD](#page-41-1)**.

#### **POZNÁMKA: Hlásenie sa môže mierne líšiť v závislosti od pripojeného vstupného signálu.**

OSD funguje len v normálnom prevádzkovom režime. Ak v pohotovostnom režime stlačíte akékoľvek iné tlačidlo okrem tlačidla napájania, v závislosti od zvoleného vstupu sa zobrazí nasledujúce hlásenie:

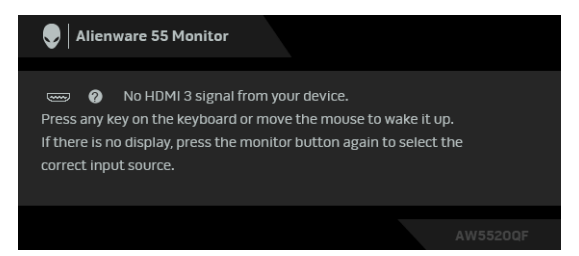

**POZNÁMKA: Hlásenie sa môže mierne líšiť v závislosti od pripojeného vstupného signálu.**

Ak je zvolený vstup HDMI alebo DP a príslušný kábel nie je pripojený, zobrazí sa plávajúce dialógové okno , ako je znázornené nižšie:

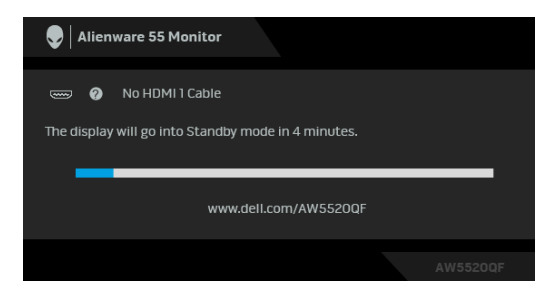

#### **POZNÁMKA: Hlásenie sa môže mierne líšiť v závislosti od pripojeného vstupného signálu.**

Keď sa zvolí možnosť **Pixel Refresh (Obnovenie pixelov)**, objaví sa nasledujúce hlásenie:

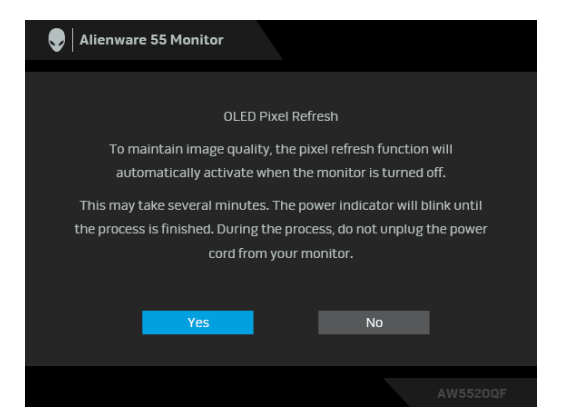

Vyberte možnosť **Yes (Áno)** a proces obnovenia sa spustí automaticky po vypnutí monitora. Tento proces trvá približne 5 minút.

Keď sa zvolí možnosť **Panel Refresh (Obnovenie panela)**, objaví sa nasledujúce hlásenie:

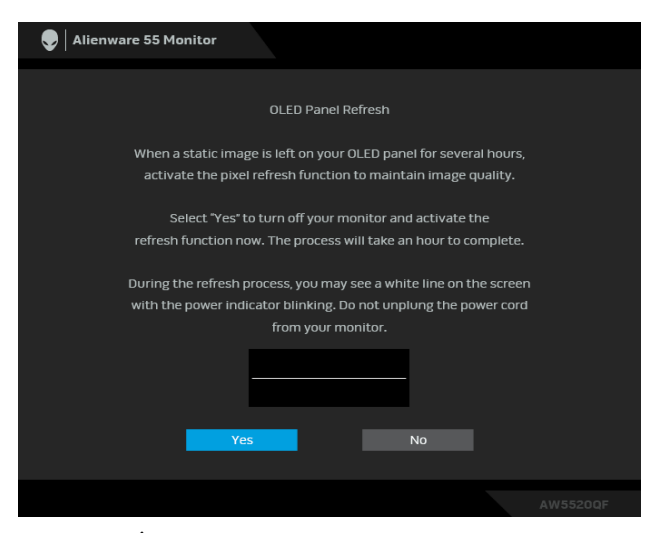

Vyberte možnosť **Yes (Áno)** a proces obnovenia sa spustí automaticky. Tento proces trvá približne hodinu.

Ak počas spusteného procesu **Pixel Refresh (Obnovenie pixelov)** alebo **Panel Refresh (Obnovenie panela)** stlačíte nejaké tlačidlo (okrem vypínača na monitore alebo na diaľkovom ovládaní), objaví sa nasledujúce hlásenie:

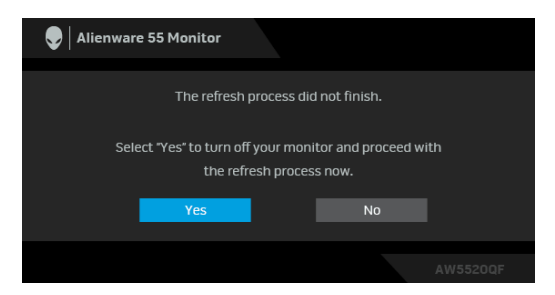

**POZNÁMKA: Ak počas spusteného procesu Obnovenie pixelov alebo Obnovenie panela stlačíte vypínač na monitore alebo na diaľkovom ovládaní, monitor sa vypne. Pri ďalšom zapnutí monitora sa znova objaví hore znázornené dialógové okno, aby vás informovalo o pokračovaní v procese obnovenia.**

Keď sa zvolí možnosť **Factory Reset (Obnovenie výrobných nastavení)**, objaví sa nasledujúce hlásenie:

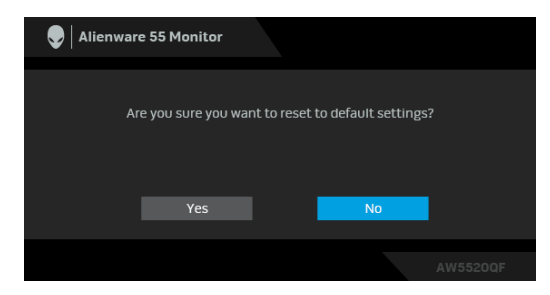

Ďalšie informácie nájdete v časti **[Riešenie problémov](#page-71-0)**.

#### **Nastavenie maximálneho rozlíšenia**

Nastavenie maximálneho rozlíšenia pre monitor:

V operačnom systéme Windows 7, Windows 8 a Windows 8.1:

- **1.** Len pre Windows 8 a Windows 8.1: ak chcete prepnúť na klasickú pracovnú plochu, vyberte dlaždicu Pracovná plocha.
- **2.** Pravým tlačidlom kliknite na pracovnú plochu a vyberte položku **Rozlíšenie obrazovky**.
- **3.** Kliknite na Rozbaľovací zoznam položky Rozlíšenie obrazovky a vyberte **3840 x 2160**.
- **4.** Kliknite na **OK**.

V operačnom systéme Windows 10:

- **1.** Kliknite pravým tlačidlom myši na pracovnú plochu a kliknite na položku **Nastavenie obrazovky**.
- **2.** Kliknite na položku **Rozšírené nastavenie zobrazenia**.
- **3.** Kliknite na rozbaľovací zoznam položky **Rozlíšenie** a vyberte možnosť **3840 x 2160**.
- **4.** Kliknite na tlačidlo **Použiť**.

Ak nevidíte možnosť 3840 x 2160, možno budete musieť aktualizovať ovládač grafickej karty. V závislosti od počítača vykonajte jeden z nasledujúcich postupov:

Ak máte stolový alebo prenosný počítač značky Dell:

• Prejdite na lokalitu **[www.dell.com/support](https://www.dell.com/support)**, zadajte vašu servisnú značku a prevezmite najnovší ovládač pre vašu grafickú kartu.

Ak používate počítač inej značky než Dell (prenosný alebo stolový):

- Prejdite na lokalitu podpory pre váš počítač a prevezmite si najnovšie ovládače grafickej karty.
- Prejdite na webovú lokalitu vašej grafickej karty a prevezmite si najnovšie ovládače grafickej karty.

#### **Požiadavky na zobrazovanie alebo prehrávanie obsahu HDR**

#### **1. cez Ultra BluRay DVD alebo herné konzoly**

Uistite sa, či prehrávač DVD a herné konzoly podporujú funkciu HDR, napríklad Panasonic DMP-UB900, x-Box One S, PS4 Pro. Prevezmite si a nainštalujte príslušné ovládače grafickej karty (pre počítačové aplikácie). Pozrite ďalej.

#### **2. cez PC**

Uistite sa, či grafická karta podporuje funkciu HDR, tzn. či je kompatibilná so štandardom HDMI2.0a (s možnosťou HDR) a či je nainštalovaný ovládač grafiky HDR. Musí sa použiť aplikácia podporujúca prehrávanie obsahu HDR, napríklad aplikácia Cyberlink PowerDVD 17, Windows 10 Movies and TV.

Napríklad modely Dell XPS 8910, Alienware Aurora R5 vybavené ďalej uvedenými grafickými kartami.

Ovládač grafiky Dell s podporou HDR: Pozrite stránku podpory spoločnosti Dell a prevezmite si odtiaľ najnovší ovládač grafiky pre počítač alebo prenosný počítač podporujúci prehrávanie obsahu HDR.

#### Nvidia

Grafické karty NVIDIA podporujúce HDR: GTX1070, GTX1080, P5000, P6000 atď. Úplný zoznam grafických kariet NVIDIA s podporou HDR nájdete na webovej stránke spoločnosti NVIDIA **[www.nvidia.com](https://www.nvidia.com)**.

Ovládač podporujúci režim prehrávania na celej obrazovke (napríklad počítačové hry, prehrávače Ultra Blu-ray), HDR v operačnom systéme Win 10 Redstone 2: 381.65 alebo novšie.

#### AMD

Grafické karty AMD s podporou HDR: RX480, RX470, RX460, WX7100, WX5100, WX4100 atď. Úplný zoznam grafických kariet AMD s podporou HDR nájdete na webovej stránke **[www.amd.com](https://www.amd.com)**. Pozrite si informácie o podpore ovládača HDR a prevezmite si najnovší ovládač z webovej stránky **[www.amd.com](https://www.amd.com)**.

Intel (Integrovaná grafika)

- Systém podporujúci HDR: CannonLake alebo novší
- Vhodný prehrávač HDR: Aplikácia Windows 10 Movies and TV
- Operačný systém s podporou HDR: Windows 10 Redstone 3
- Ovládač s podporou HDR: najnovší ovládač HDR nájdete na stránke **[downloadcenter.intel.com](https://downloadcenter.intel.com)**

**POZNÁMKA: Prehrávanie HDR cez operačný systém (napr. prehrávanie HDR v okne na pracovnej ploche) vyžaduje systém Win 10 Redstone 2 alebo novší s príslušnými aplikáciami prehrávača, napríklad PowerDVD17. Pri prehrávaní chráneného obsahu je potrebný príslušný softvér DRM a/alebo hardvér, napríklad Microsoft Playready™. Informácie o podpore HDR nájdete na webovej stránke spoločnosti Microsoft.**

# **Používanie aplikácie AlienFX**

Efekty LED osvetlenia vo viacerých samostatných zónach na monitore Alienware môžete nakonfigurovať prostredníctvom funkcie AlienFX v programe AWCC (Alienware Command Center).

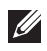

**POZNÁMKA: Ak máte stolný alebo prenosný počítač Alienware Gaming, môžete pomocou aplikácie AWCC priamo ovládať osvetlenie.** 

**POZNÁMKA: Ďalšie informácie nájdete v online Pomocníkovi programu Alienware Command Center.**

### **Predpoklady**

Pred použitím aplikácie AWCC na inom systéme než Alienware:

- Zaistite, aby bol na počítači operačný systém Windows 10 R3 alebo novší.
- Zaistite, aby bolo aktívne internetové pripojenie.
- Zaistite, aby bol priložený kábel USB zapojený do monitora Alienware aj počítača.

#### **Inštalácia aplikácie AWCC prostredníctvom aktualizácie systému Windows**

- **1.** Aplikácia AWCC sa prevezme a nainštaluje automaticky. Dokončenie procesu inštalácie môže trvať niekoľko minút.
- **2.** Prejdite do priečinka programu a uistite, sa, či bola inštalácia úspešná. Prípadne vyhľadajte aplikáciu AWCC v ponuke **Štart**.
- **3.** Spustite aplikáciu AWCC a pomocou nasledujúceho postupu si prevezmite ďalšie softvérové súčasti:
- V okne **Nastavenia** kliknite na položku **Windows Update** a potom kliknutím na položku **Vyhľadať aktualizácie** overte priebeh aktualizácie ovládača Alienware.
- Ak aktualizácia ovládača v počítači nereaguje, nainštalujte aplikáciu AWCC z webovej stránky podpory spoločnosti Dell.

#### **Inštalácia aplikácie AWCC z webovej stránky podpory spoločnosti Dell**

- **1.** Zadajte AW5520QF do políčka dopytu na stránke **[www.dell.com/](https://www.dell.com/support/drivers) [support/drivers](https://www.dell.com/support/drivers)** a prevezmite si najnovšiu verziu nasledujúcich položiek:
- Aplikácia Alienware Command Center
- Ovládač pre Alienware Gaming Monitor Control Center

#### **64 | Používanie aplikácie AlienFX**

- **2.** Prejdite do priečinka, v ktorom sú uložené inštalačné súbory.
- **3.** Dvakrát kliknite na inštalačný súbor a postupujte podľa inštalačných pokynov na obrazovke.

#### **Pohyb v okne aplikácie AlienFX**

V aplikácii Alienware Command Center umožňuje funkcia AlienFX ovládať farby LED osvetlenia a efekty prechodu pre váš monitor Alienware.

Na hlavnej obrazovke aplikácie AWCC kliknutím na položku **FX** vo vrchnej ponuke otvorte hlavnú obrazovku funkcie AlienFX.

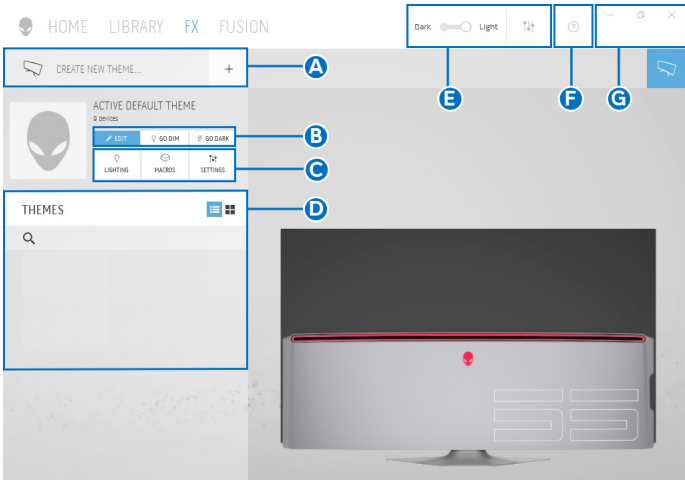

V nasledujúcej tabuľke sú vysvetlené funkcie a vlastnosti na hlavnej obrazovke:

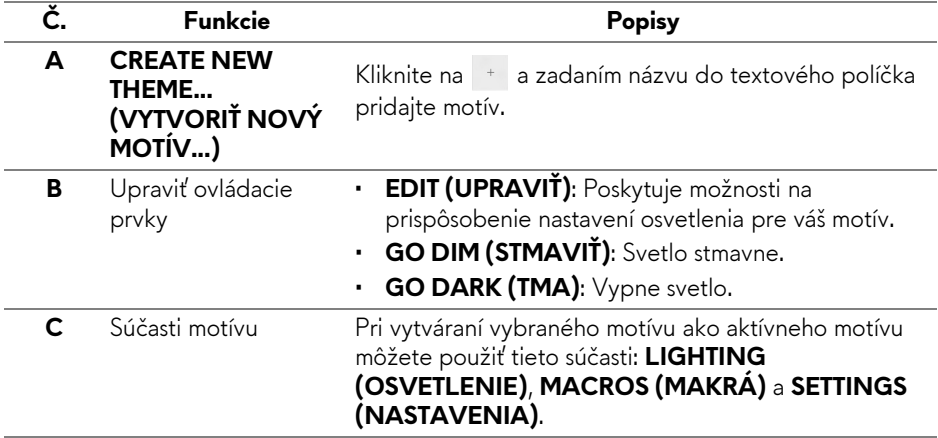

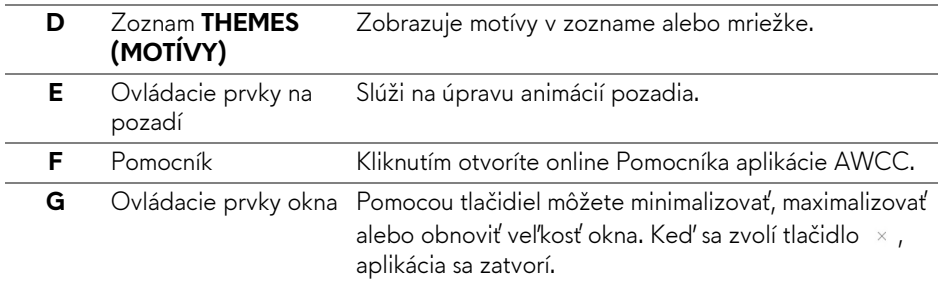

Keď začnete prispôsobovať motív, mali by ste vidieť nasledujúcu obrazovku:

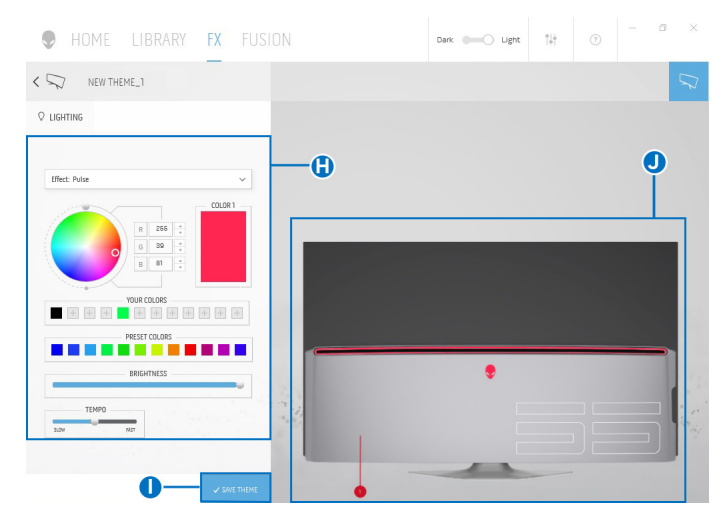

V nasledujúcej tabuľke sú vysvetlené funkcie a vlastnosti na obrazovke:

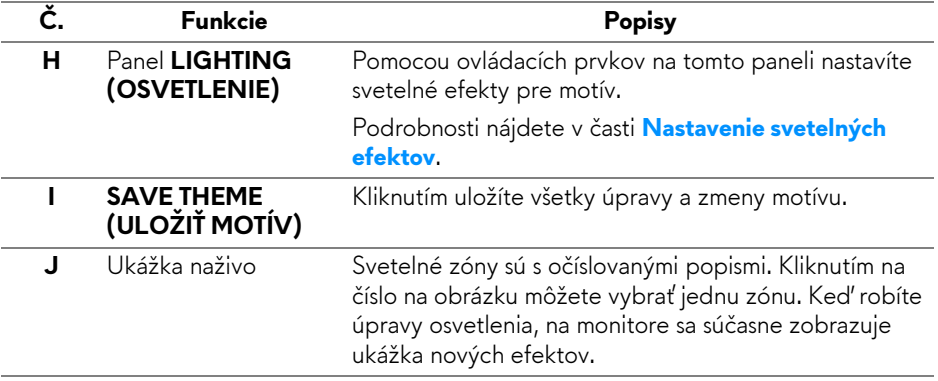

#### **Vytvorenie motívu**

Ako vytvoríte motív s preferovanými nastaveniami osvetlenia:

- **1.** Spustite aplikáciu AWCC.
- **2.** Kliknutím na položku **FX** v ponuke navrchu otvorte hlavnú obrazovku funkcie AlienFX.
- **3.** V ľavom hornom rohu okna kliknutím na <sup>+</sup> vytvorte nový motív.
- **4.** Do textového políčka **CREATE NEW THEME (VYTVORIŤ NOVÝ MOTÍV)** napíšte názov motívu.
- <span id="page-66-0"></span>**5.** Vyberte svetelné zóny, pre ktoré chcete urobiť nastavenia osvetlenia takto:
- vyberte začiarkavacie políčka zón nad oblasťou ukážky naživo, prípadne
- kliknite na číslovaný popis na obrázku monitora
- <span id="page-66-1"></span>**6.** Na paneli **LIGHTING (OSVETLENIE)** vyberte preferované svetlené efekty z rozbaľovacieho zoznamu, kde sú položky **[Morph \(Premena\)](#page-67-1)**, **[Pulse \(Pulz\)](#page-68-0)**, **[Color \(Farby\)](#page-69-0)**, **[Spectrum \(Spektrum\)](#page-69-1)** a **[Breathing](#page-70-0)  [\(Dýchanie\)](#page-70-0)**. Podrobnosti nájdete v časti **[Nastavenie svetelných efektov](#page-67-0)**.
- **POZNÁMKA: Možnosť Spectrum (Spektrum) je k dispozícii len vtedy, ak vyberiete pri vytváraní úprav osvetlenia možnosť All Zones (Všetky zóny).**
	- **7.** Opakujte krok [krok 5](#page-66-0) a [krok 6](#page-66-1) a nastavte ďalšie možnosti konfigurácie, ktoré sú k dispozícii vašej predvoľbe.
	- **8.** Po dokončení kliknite na tlačidlo **SAVE THEME (ULOŽIŤ MOTÍV)**. V pravom dolnom rohu obrazovky je zobrazené oznámenie.

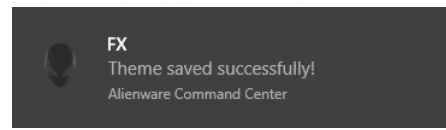

#### <span id="page-67-0"></span>**Nastavenie svetelných efektov**

Panel **LIGHTING (OSVETLENIE)** poskytuje rôzne svetelné efekty. Kliknutím na položku **Effect (Efekt)** môžete otvoriť rozbaľovaciu ponuku s dostupnými možnosťami.

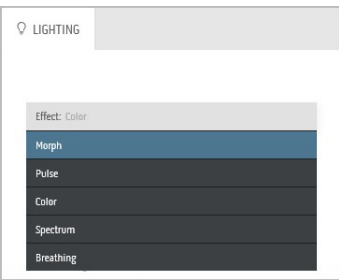

#### **POZNÁMKA: Zobrazené možnosti sa môžu líšiť v závislosti od určenej svetelnej zóny.**

V nasledujúcej tabuľke nájdete prehľad rozličných možností:

<span id="page-67-1"></span>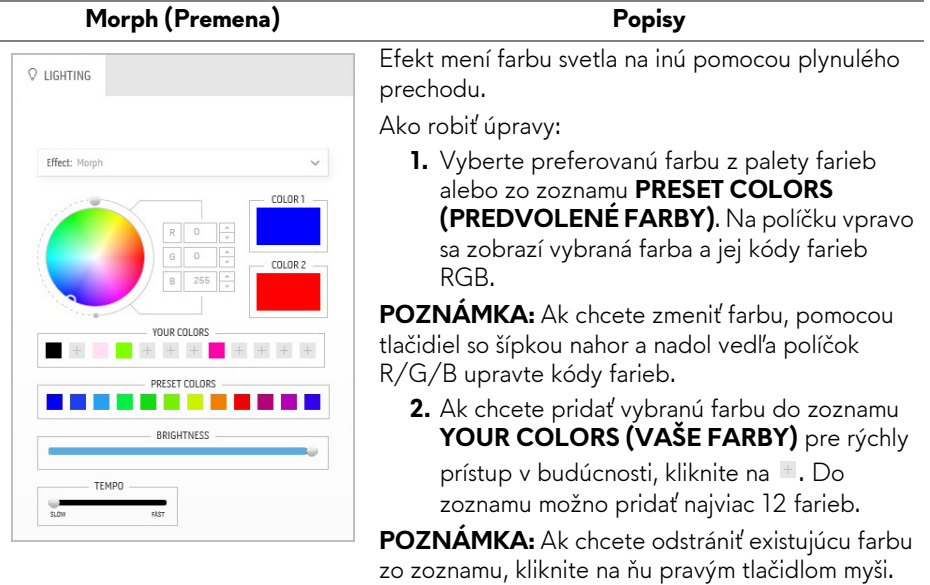

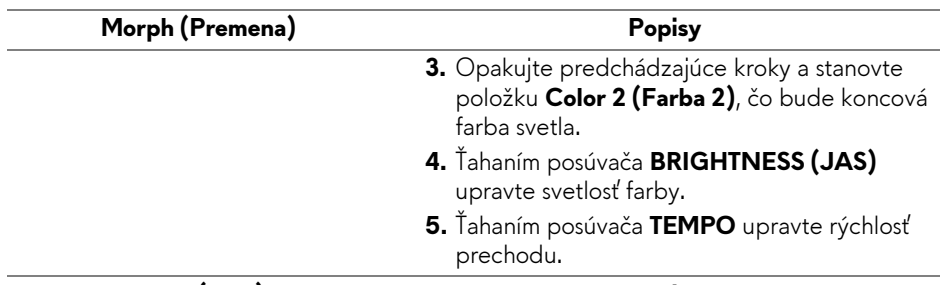

#### **Pulse (Pulz) Popisy**

<span id="page-68-0"></span>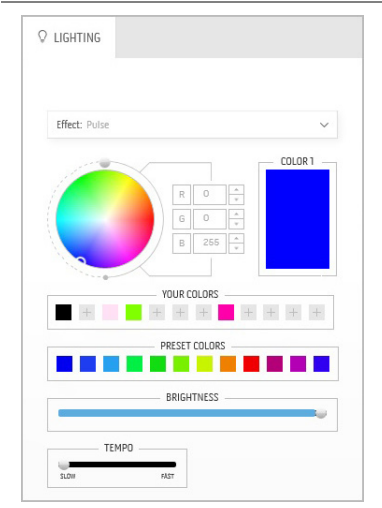

Vďaka efektu svetlo bliká s krátkou pauzou.

Ako robiť úpravy:

**1.** Vyberte preferovanú farbu z palety farieb alebo zo zoznamu **PRESET COLORS (PREDVOLENÉ FARBY)**. Na políčku vpravo sa zobrazí vybraná farba a jej kódy farieb RGB.

**POZNÁMKA:** Ak chcete zmeniť farbu, pomocou tlačidiel so šípkou nahor a nadol vedľa políčok R/G/B upravte kódy farieb.

**2.** Ak chcete pridať vybranú farbu do zoznamu **YOUR COLORS (VAŠE FARBY)** pre rýchly prístup v budúcnosti, kliknite na <sup>+</sup>. Do zoznamu možno pridať najviac 12 farieb.

**POZNÁMKA:** Ak chcete odstrániť existujúcu farbu zo zoznamu, kliknite na ňu pravým tlačidlom myši.

- **3.** Ťahaním posúvača **BRIGHTNESS (JAS)** upravte svetlosť farby.
- **4.** Ťahaním posúvača **TEMPO** upravte rýchlosť pulzovania.

#### **Color (Farby) Popisy**

<span id="page-69-0"></span>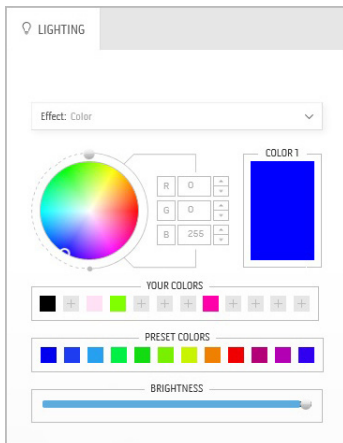

Efekt vytvorí LED svetlo v jednej statickej farbe.

Ako robiť úpravy:

**1.** Vyberte preferovanú farbu z palety farieb alebo zo zoznamu **PRESET COLORS (PREDVOLENÉ FARBY)**. Na políčku vpravo sa zobrazí vybraná farba a jej kódy farieb RGB.

**POZNÁMKA:** Ak chcete zmeniť farbu, pomocou tlačidiel so šípkou nahor a nadol vedľa políčok R/G/B upravte kódy farieb.

**2.** Ak chcete pridať vybranú farbu do zoznamu **YOUR COLORS (VAŠE FARBY)** pre rýchly

prístup v budúcnosti, kliknite na **L**. Do zoznamu možno pridať najviac 12 farieb.

**POZNÁMKA:** Ak chcete odstrániť existujúcu farbu zo zoznamu, kliknite na ňu pravým tlačidlom myši.

**3.** Ťahaním posúvača **BRIGHTNESS (JAS)** upravte svetlosť farby.

<span id="page-69-1"></span>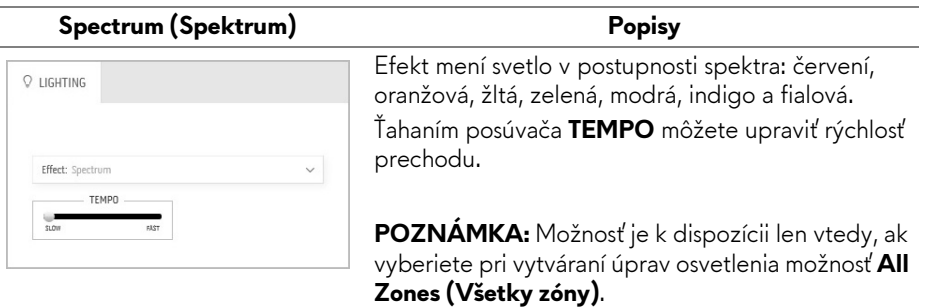

#### <span id="page-70-0"></span>**Breathing (Dýchanie)** Popisy Efekt spôsobí, že svetlo sa bude meniť z jasného na  $Q$  LIGHTING tmavé. Ako robiť úpravy: **1.** Vyberte preferovanú farbu z palety farieb Effect: Breathing  $\checkmark$ alebo zo zoznamu **PRESET COLORS**  COLOR 1 **(PREDVOLENÉ FARBY)**. Na políčku vpravo sa zobrazí vybraná farba a jej kódy farieb RGB. **POZNÁMKA:** Ak chcete zmeniť farbu, pomocou YOUR COLORS tlačidiel so šípkou nahor a nadol vedľa políčok R/G/B upravte kódy farieb. PRESET COLORS T, **2.** Ak chcete pridať vybranú farbu do zoznamu **COL YOUR COLORS (VAŠE FARBY)** pre rýchly prístup v budúcnosti, kliknite na **.** Do zoznamu možno pridať najviac 12 farieb. **3.** Ťahaním posúvača **TEMPO** upravte rýchlosť prechodu.

## <span id="page-71-0"></span>**Riešenie problémov**

**VAROVANIE: Predtým, ako začnete vykonávať ktorýkoľvek postup uvedený v tejto časti, si preštudujte Bezpeč[nostné pokyny.](#page-78-0)**

#### **Samokontrola**

Váš monitor poskytuje funkciu samokontroly, ktorá vám umožňuje skontrolovať, či váš monitor funguje správne. Ak je pripojenie vášho monitora a počítača správne, ale obrazovka monitora zostáva prázdna, vykonaním nasledujúcich krokov spustite samokontrolu monitora:

- **1.** Vypnite počítač aj monitor.
- **2.** Zo zadnej strany počítača odpojte video kábel. Z dôvodu zabezpečenia správnej činnosti samokontroly odpojte od zadnej strany počítača všetky digitálne káble.
- **3.** Zapnite monitor.
- **POZNÁMKA: Na obrazovke by sa dialógové okno (na čiernom pozadí) malo zobrazit' v prípade, že monitor nedokáže zistit' video signál a funguje správne. Počas režimu samokontroly bliká LED indikátor napájania modrou farbou (predvolená).**

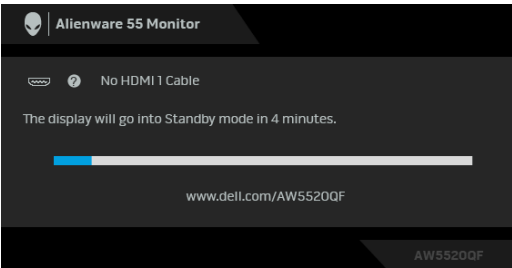

**POZNÁMKA: Toto okno sa zobrazí aj počas normálnej prevádzky systému v prípade, že je video kábel odpojený alebo poškodený.**

**4.** Vypnite monitor a znovu pripojte video kábel, potom zapnite počítač aj monitor.

Ak sa na obrazovke vášho monitora nič nezobrazí po uplatnení predchádzajúceho postupu, skontrolujte grafickú kartu a počítač, pretože monitor funguje náležitým spôsobom.
## **Zabudovaná diagnostika**

Váš monitor má zabudovaný diagnostický nástroj, ktorý pomáha určiť, či anomália obrazovky, ku ktorej dochádza, je vnútorným problémom monitora alebo vášho počítača a video karty.

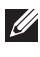

#### **POZNÁMKA: Zabudovanú diagnostiku môžete spustiť len v prípade, že je video kábel odpojený a monitor je v režime samokontroly.**

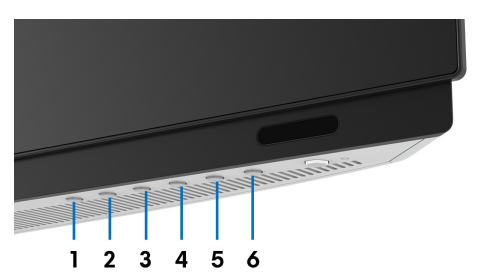

Spustenie zabudovanej diagnostiky:

- **1.** Skontrolujte, či je obrazovka čistá (žiadne prachové čiastočky na povrchu obrazovky).
- **2.** Zo zadnej strany počítača alebo monitora odpojte video káble. Monitor sa potom prepne do režimu samokontroly.
- **3.** Stlačte **tlačidlo 3** a 5 sekúnd podržte. Po 1 sekunde sa objaví sivá obrazovka.
- **4.** Pozorne skontrolujte prítomnosť anomálií na obrazovke.
- **5.** Znova stlačte **tlačidlo 3**. Farba obrazovky sa zmení na červenú.
- **6.** Na displeji skontrolujte prítomnosť akýchkoľvek anomálií.
- **7.** Zopakovaním krokov 5 a 6 skontrolujte displej na zelenej, modrej, čiernej, bielej a textovej obrazovke.

Kontrola sa dokončí po zobrazení textovej obrazovky. Skončite opätovným stlačením **tlačidla 3**.

Ak po použití zabudovaného diagnostického nástroja nezistíte žiadne anomálie obrazovky, monitor funguje správne. Skontrolujte video kartu a počítač.

### **Bežné problémy**

Nasledujúca tabuľka obsahuje všeobecné informácie o bežných problémoch monitora, na ktoré môžete naraziť a možné riešenia.

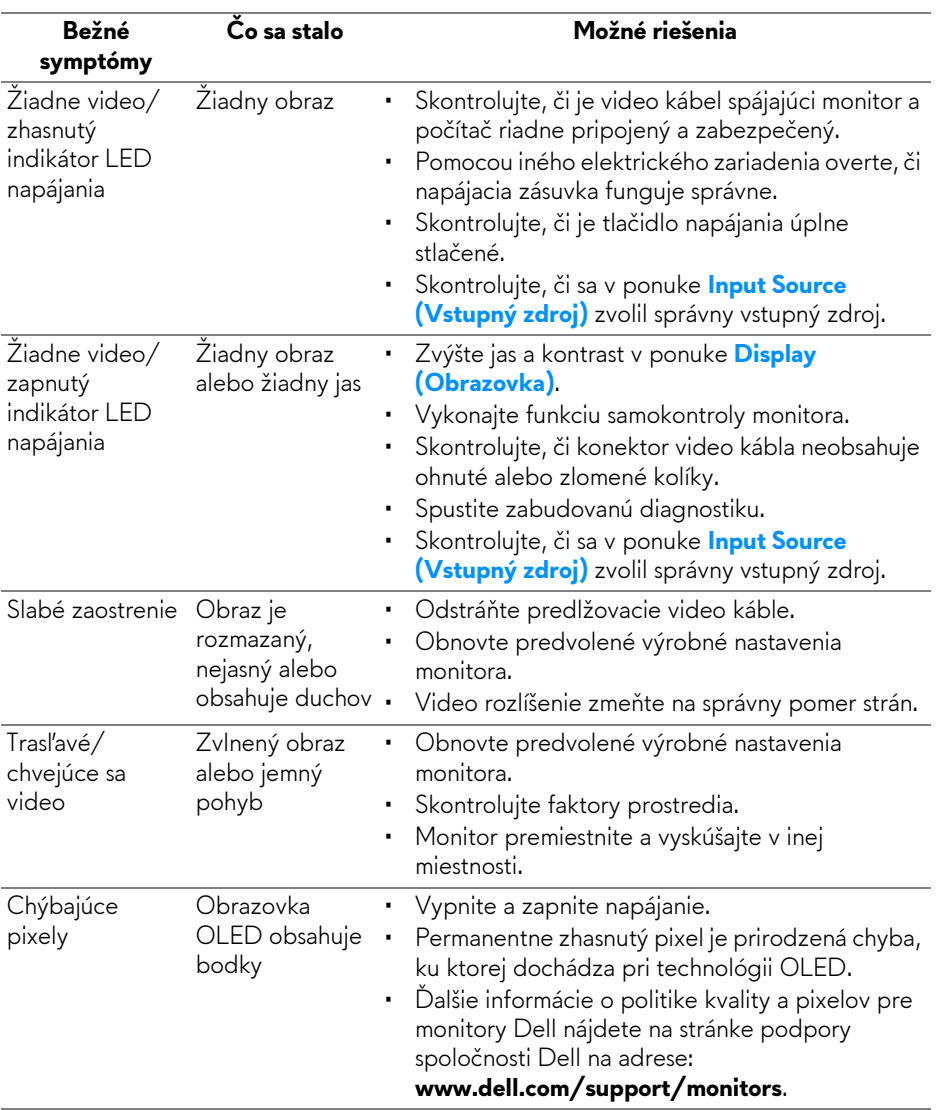

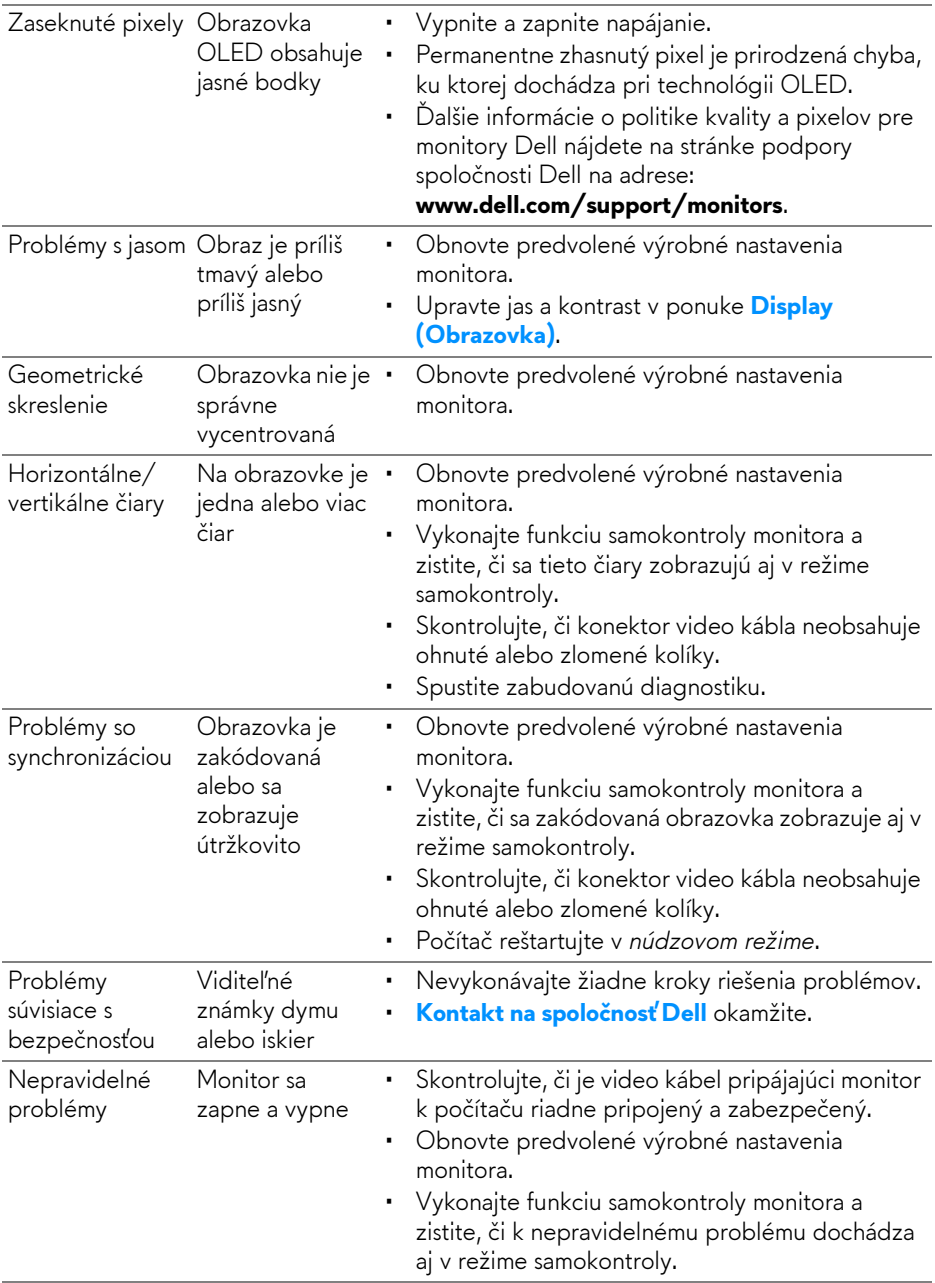

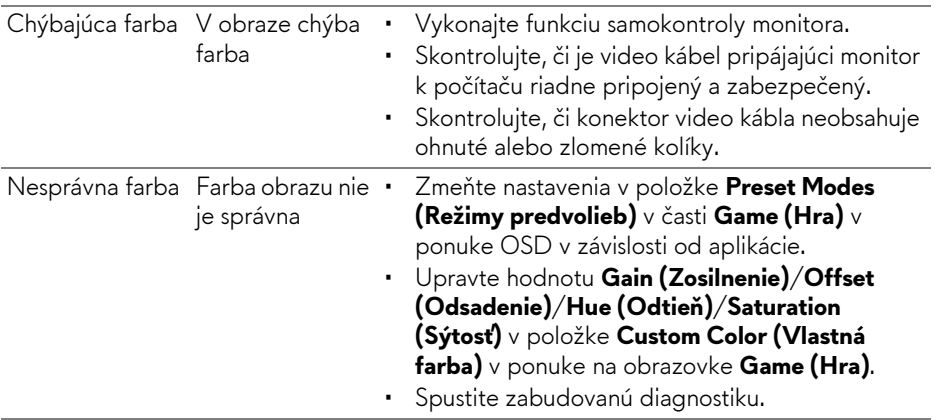

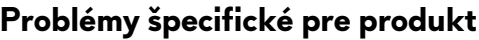

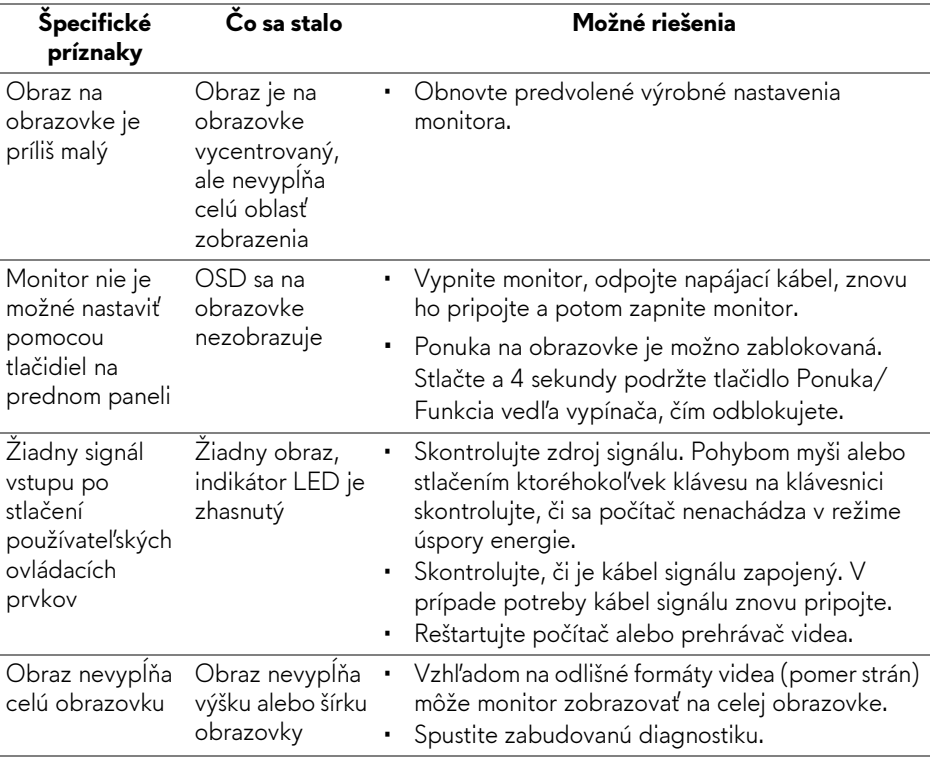

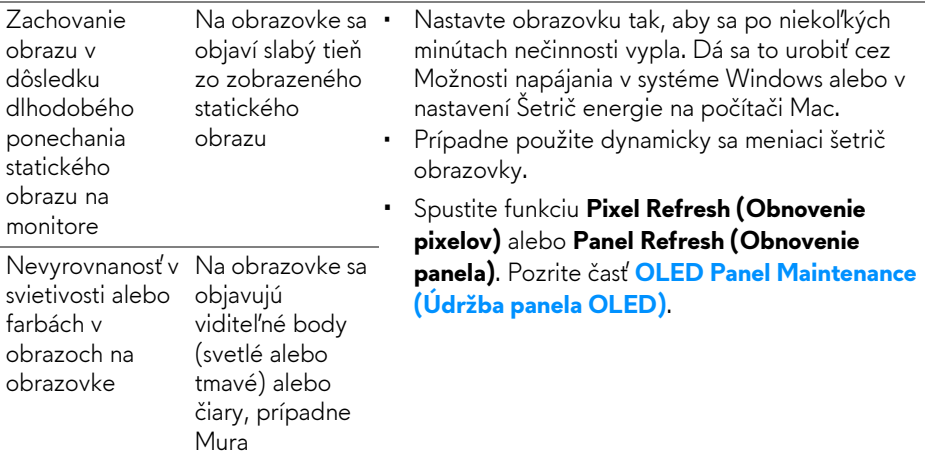

## **Problémy špecifické pre rozhranie Universal Serial Bus (USB)**

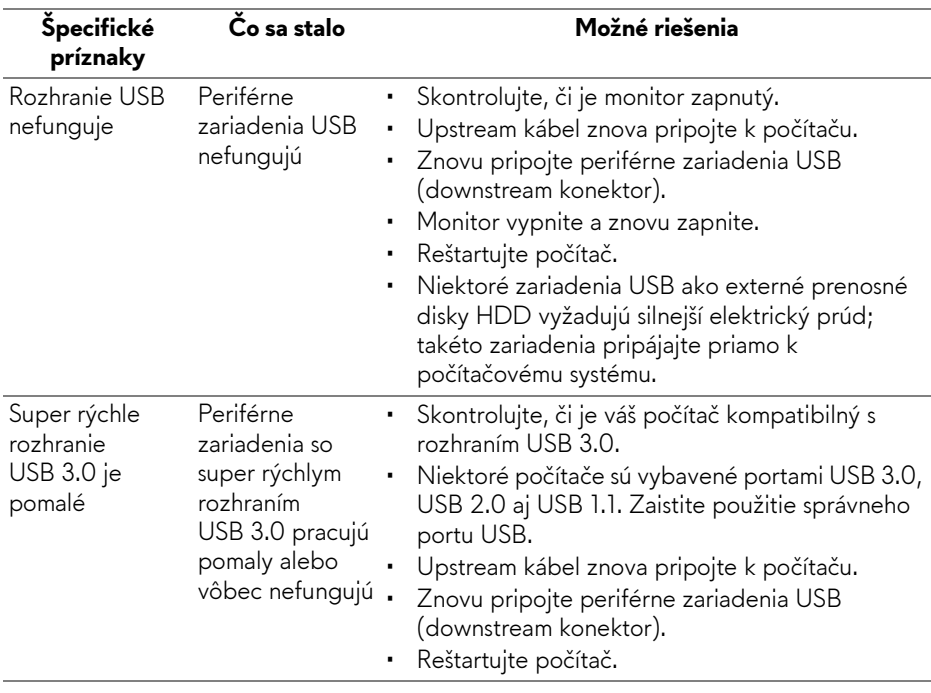

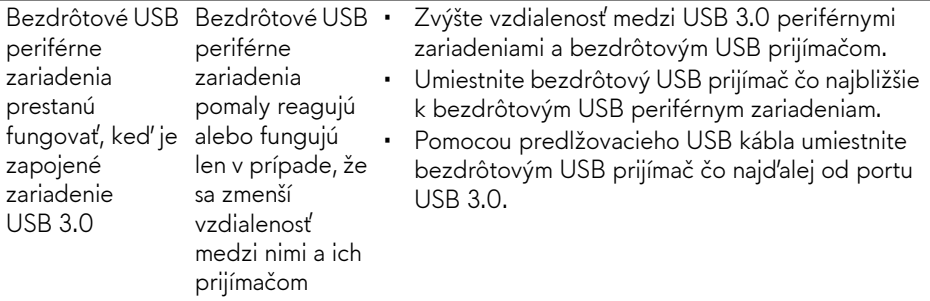

# **Príloha**

### **VAROVANIE: Bezpečnostné pokyny**

**VAROVANIE: Použitie iných ovládacích prvkov, nastavení alebo postupov ako tých, ktoré sú popísané v tejto dokumentácii, môže mať za následok vystavenie zásahu elektrickým prúdom, elektrickým rizikám a/alebo mechanickým rizikám.**

Informácie týkajúce sa bezpečnostných pokynov nájdete v dokumente Informácie o bezpečnosti, životnom prostredí a predpisoch.

## **Oznámenia FCC (len USA) a ďalšie regulačné informácie**

Oznámenia FCC a ďalšie regulačné informácie nájdete na webovej lokalite regulačnej zhody, ktorá sa nachádza na adrese [www.dell.com/regulatory\\_compliance.](https://www.dell.com/regulatory_compliance)

### <span id="page-78-0"></span>**Kontakt na spoločnosť Dell**

```
Pre zákazníkov v USA je určené telefónne číslo 800-WWW-DELL 
(800-999-3355).
```
**POZNÁMKA: Ak nemáte aktívne internetové pripojenie, kontaktné údaje nájdete v nákupnej faktúre, ústrižku na balení, účtenke alebo v katalógu výrobkov od spoločnosti Dell.**

**Spoločnosť Dell poskytuje viacero on-line a telefonických možností na získanie podpory a služieb. Dostupnosť sa líši v závislosti od krajiny a výrobku a niektoré služby možno nebudú vo vašej oblasti k dispozícii.** 

- Online technická pomoc: **[www.dell.com/support/monitors](https://www.dell.com/support/monitors)**
- Kontakt na spoločnosť Dell: **[www.dell.com/contactdell](https://www.dell.com/contactdell)**

### **Databáza produktov v EÚ pre energetický štítok a informačný hárok produktu**

AW5520QF: **<https://eprel.ec.europa.eu/qr/347818>**